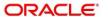

# Current Account and Saving Account User Guide

# **Oracle Banking Branch**

Release 14.5.3.0.0

Part No. F49972-01

November 2021

# Copyright

COPYRIGHT: 2021

Copyright Holder: Oracle

Product Name: Oracle Financial Software Services, Oracle park, off western express highway, Goregaon (east) mumbai, Maharashtra 400 063, India, Phone Number - 91-22 6718 3000, 91-22 6718 3001. www.oracle.com/financial services

Oracle and Java are registered trademarks of Oracle and/or its affiliates. Other names may be trademarks of their respective owners.

U.S. GOVERNMENT END USERS: Oracle programs, including any operating system, integrated software, any programs installed on the hardware, and/or documentation, delivered to U.S. Government end users are "commercial computer software" pursuant to the applicable Federal Acquisition Regulation and agency-specific supplemental regulations. As such, use, duplication, disclosure, modification, and adaptation of the programs, including any operating system, integrated software, any programs installed on the hardware, and/or documentation, shall be subject to license terms and license restrictions applicable to the programs. No other rights are granted to the U.S. Government.

This software or hardware is developed for general use in a variety of information management applications. It is not developed or intended for use in any inherently dangerous applications, including applications that may create a risk of personal injury. If you use this software or hardware in dangerous applications, then you shall be responsible to take all appropriate failsafe, backup, redundancy, and other measures to ensure its safe use. Oracle Corporation and its affiliates disclaim any liability for any damages caused by use of this software or hardware in dangerous applications.

This software and related documentation are provided under a license agreement containing restrictions on use and disclosure and are protected by intellectual property laws. Except as expressly permitted in your license agreement or allowed by law, you may not use, copy, reproduce, translate, broadcast, modify, license, transmit, distribute, exhibit, perform, publish or display any part, in any form, or by any means. Reverse engineering, disassembly, or de-compilation of this software, unless required by law for interoperability, is prohibited. The information contained herein is subject to change without notice and is not warranted to be error-free. If you find any errors, please report them to us in writing

This software or hardware and documentation may provide access to or information on content, products and services from third parties. Oracle Corporation and its affiliates are not responsible for and expressly disclaim all warranties of any kind with respect to third-party content, products, and services. Oracle Corporation and its affiliates will not be responsible for any loss, costs, or damages incurred due to your access to or use of third-party content, products, or services.

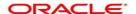

# **Contents**

| Preface                                                            | 1  |
|--------------------------------------------------------------------|----|
| Introduction                                                       | 1  |
| Audience                                                           | 1  |
| Documentation Accessibility                                        | 1  |
| Symbols, Definitions and Abbreviations                             | 1  |
| List of Topics                                                     | 5  |
| Dashboard                                                          | 8  |
| Pending Documentation                                              | 8  |
| My Transactions                                                    | 11 |
| Bulletin Board                                                     | 13 |
| My Diary                                                           | 15 |
| Service Request                                                    | 17 |
| My Pending Tasks                                                   | 25 |
| Scheduled Transfer                                                 |    |
| View and Modify Scheduled Transfer                                 |    |
| Sweep In to Account                                                |    |
| View and Modify Sweep In to Account         Sweep Out from Account |    |
| View and Modify Sweep Out from Account                             |    |
| Ferm Deposit Instruction                                           |    |
| Online Account Sweep In                                            |    |
| Online Account Sweep History                                       |    |
| Stop Cheque Payment                                                |    |
| Cheque Book Request                                                |    |
| Cheque Status Inquiry                                              | 39 |

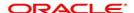

| Card Status Change             | • • • |       |     |     | 61        |
|--------------------------------|-------|-------|-----|-----|-----------|
| ATM and POS Limits             |       |       |     |     | 63        |
| Debit Card Request             |       |       |     |     | 66        |
| Activate Dormant Account       |       |       |     |     | <b>72</b> |
| Account Status Change          | • • • |       |     |     | <b>74</b> |
| Account Branch Transfer        | • • • |       |     |     | <b>75</b> |
| Account Address Update         |       |       |     |     | 77        |
| Account Documents Update       |       |       |     |     | <b>79</b> |
| Amount Block                   |       |       |     |     | 82        |
| View and Modify Amount Block   |       |       |     |     | 84        |
| Consolidated Amount Block      |       |       |     |     | 88        |
| Nominee Details Update         |       |       |     |     | 92        |
| Joint Holder Maintenance       |       |       |     |     | <b>97</b> |
| Temporary Overdraft Limit      |       |       |     |     | 99        |
| Account Statement Frequency    |       |       |     |     | 101       |
| Account Statement Request      |       |       |     |     | 103       |
| Account Balance Inquiry        |       |       |     |     | 105       |
| Account Transaction Inquiry    |       |       |     |     | 109       |
| Tax Deducted at Source Inquiry |       |       |     |     | 111       |
| Memo Maintenance               | • • • |       |     |     | 113       |
| Bulletin Board Maintenance     | • • • |       |     |     | 120       |
| Create Bulletin                |       |       |     |     | 120       |
| View Bulletin                  |       |       |     |     | 123       |
| Error Codes and Messages       | •••   | • • • | ••• | ••• | 126       |

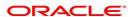

## 1. Preface

#### 1.1 Introduction

This manual is designed to help you quickly get acquainted with the Oracle Banking Branch Current Account and Savings Account Services. It provides an overview of the module and provides information on using the Current and Savings Account sub-module of Oracle Banking Branch Current Account and Savings Account Services.

#### 1.2 Audience

This manual is for the Customer Service Representatives (CSRs) and staff in charge of setting up new products in your bank.

## 1.3 Documentation Accessibility

For information about Oracle's commitment to accessibility, visit the Oracle Accessibility Program website at: http://www.oracle.com/pls/topic/lookup?ctx=acc&id=docacc

# 1.4 Symbols, Definitions and Abbreviations

The following are some of the Symbols you are likely to find in the manual:

Table 1.1: Symbols

| Icon | Function                  |
|------|---------------------------|
|      | Edit Icon                 |
|      |                           |
|      | Delete Icon               |
|      |                           |
|      | Exit Icon                 |
| ×    |                           |
|      | Search Icon               |
| ۵    |                           |
|      | Customer Information Icon |
| 0    |                           |
|      | Add Tiles to Dashboard    |
| +    |                           |
|      | Add New Event             |
| +    |                           |

| Icon            | Function      |
|-----------------|---------------|
|                 | Calender Icon |
|                 |               |
| *               | Filter        |
| K               | First         |
| X               | Last          |
| <               | Previous      |
| >               | Next          |
| ×**             | Expand        |
| n <sup>ld</sup> | Collapse      |
|                 | View          |
|                 | Modify        |
| ×               | Close         |
| •               | Bell          |
| 0               | Attachments   |
| A               | Alert         |
| •               | Information   |

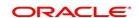

Table 1.2: Common Icons and its Definitions

| Icon Names | Applicable Stages                       | Operation                                                                                                    |
|------------|-----------------------------------------|----------------------------------------------------------------------------------------------------|
| Document   | Initiation, Approval and Hand-off Retry | The maker of the transaction can click on 'Document' to upload documents that are relevant to the transaction. Once uploaded, the documents are available for viewing during authorization or by the maker.                                                                                                    |
| Change Log | Approval                                | When the authorizer clicks on the Change Log button, the system displays the changes made to the transaction in a pop-up window. By default, the change log is set to display only modified values. The Change Log button has two options, All and Updated. All button displays both modified and non-modified fields and the Updated button displays only the modified fields. All the modified values are displayed in red that helps the authorizer to compare and simplify the authorization process. |
| Remarks    | Initiation, Approval and Hand-off Retry | 'Remarks' can be used either by the maker or the authorizer of the transaction to optionally capture useful information about the transaction.                                                                                                    |
| Host Error | Hand Off Retry                          | Hand off Retry' comes into use whenever a transaction input from the mid-office system fails authorization due to Host System rejection. The authorizer of the transaction can view the reason for Host rejection and take appropriate action.                                                                                                    |
| i icon     | Initiation, Approval and Hand-off Retry | To view the Customer details such as the photograph, signature, customer ID, Account Branch, and balance, the 'i' icon is used. The 'i' icon becomes active once the maker of the transaction inputs the account number and tabs out of the field. The 'i' icon is useful to inquire customer information about both the debit and the credit account numbers.                                                                                                    |
| Minimize   | Initiation, Approval and Hand-off Retry | Users can minimize the transaction input screen. When the screen is minimized, it appears as to a separate tab within the same web page                                                                                                    |

| Icon Names        | Applicable Stages                       | Operation                                                                                                    |
|-------------------|-----------------------------------------|----------------------------------------------------------------------------------------------------|
| Maximize          | Initiation, Approval and Hand off Retry | User can maximize the transaction input screen.                                                                                                    |
| Close             | Initiation, Approval and Hand off Retry | Users can close the transaction input screen. The system displays a warning message to the user that any unsaved data would be lost. User can either choose to ignore the message and close the screen or choose to 'save and close' the transaction                                                                                                    |
| Save and<br>Close | Initiation                              | In case a transaction has to be closed midway due to a lack of sufficient information, the maker of the transaction can choose this option.  On 'Save & Close', the input details are saved and the transaction screen is closed. Saved transaction details will be available in 'My task'. Users can select the transaction from 'My Task' and proceed with the transaction or delete it. |
| Submit            | Initiation                              | On completion of input of all parameters for a particular transaction, click the 'Submit' icon to move the transaction from the initiation stage to the approval stage. Authorizer can select the transaction from 'Free Task' for approval.                                                                                                    |
| Cancel            | Initiation, Approval and Hand off Retry | Cancel operation cancels the transaction input midway without saving any data. The user is alerted that the input data would be lost before confirming the cancellation.                                                                                                    |
| Approve           | Approval                                | Click Approval. The system displays a pop-up screen where approval remarks if any can be input. Click OK to submit the transaction to the Host for approval through Oracle Banking Routing Hub.                                                                                                    |
| Reject            | Approval and Hand off Retry             | When an authorizer chooses to reject a transaction, the 'Reject' icon is used. The system displays a pop-up screen to capture the Rejection remarks if any. Click OK for the transaction to be routed back to the initiation stage. Subsequently, the maker can modify or delete the transaction details                                                                                   |

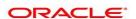

| Icon Names | Applicable Stages                       | Operation                                                                                                    |
|------------|-----------------------------------------|----------------------------------------------------------------------------------------------------|
| Retry      | Hand off Retry                          | The possibility of retrying a transaction arises when transaction input from the mid-office system fails authorization due to Host System rejection. Such host-rejected transactions will be present in the Hand off Retry queue in the Task Wizard. The Retry option is available only to the authorizer. Upon 'Retry', the transaction is sent to the host once again through Oracle Banking Routing Hub. Optionally, the authorizer can also 'Reject' the transaction in which case it is routed back to the maker. |
| Audit      | Initiation, Approval and Hand off Retry | Audit details provide the logs of users who have acted on the transaction, the transaction date, and the time for all stages that the transaction has passed through.                                                                                                    |
| Reset      | Hand off Retry                          | The reset button clears all the details displayed on the screen and allows input or selection of a different customer number.                                                                                                    |

# 1.5 List of Topics

This manual is organized as follows:

**Table 1.3:** 

| Topics    | Description and Cross References                                                                                                    |  |
|-----------|----------------------------------------------------------------------------------------------------|--|
| Preface   | This topic provides the general information about the manual. It also list the various topics covered in the User Manual.                                                                                                    |  |
| Dashboard | The Dashboard provides an overview of the goings-on at the bank to its users, which helps the user in managing the transaction life cycle of different activities in an efficient manner.  1) 2.1 Pending Documentation 2) 2.2 My Transactions 3) 2.3 Bulletin Board 4) 2.4 My Diary 5) 2.5 Service Request 6) 2.6 My Pending Tasks |  |

| Topics                           | Description and Cross References                                                                                             |
|----------------------------------|----------------------------------------------------------------------------------------------------|
| Standing Instruction Maintenance | The topics which are part of Standing Instructions are: 1) Scheduled Transfer 2) View and Modify Scheduled Transfer          |
|                                  | 3) Sweep In to Account                                                                                                    |
|                                  | 4) View and Modify Sweep In to Account                                                                                       |
|                                  | 5) Sweep Out from Account                                                                                                    |
|                                  | 6) View and Modify Sweep Out from Account                                                                                    |
|                                  | 7) Term Deposit Instruction                                                                                                  |
|                                  | 8) Online Account Sweep In                                                                                                   |
| Cheque Book                      | The topics which are part of Cheque Book are:  1) Stop Cheque Payment  2) Cheque Book Request                                |
| Debit Card                       | The topics which are part of Debit Card are:  1) Card Status Change 2) ATM and POS Limits 3) Debit Card Request              |
| Status Update                    | The topics which are part of Status update are:  1) Activate Dormant Account 2) Account Status Change                        |
| Others                           | The topics which are part of Others are:  1) Account Branch Transfer                                                         |
| Statement                        | The topics which are part of Statement are:  1) Account Statement Request 2) Account Statement Frequency                     |
| Limits                           | The topics which are part of Limits are:  1) Temporary Overdraft Limit                                                       |
| Amount Block                     | The topics which are part of Amount Block are:  1) Amount Block 2) View and Modify Amount Block 3) Consolidated Amount Block |

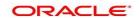

| Topics      | Description and Cross References                                             |  |
|-------------|------------------------------------------------------------------------------|--|
| Maintenance | The topics which are part of Maintenance are:                                |  |
|             | <ol> <li>Account Address Update</li> <li>Account Documents Update</li> </ol> |  |
|             | 3) Joint Holder Maintenance                                                  |  |
|             | 4) Nominee Details Update                                                    |  |
| Inquiry     | The topics which are part of Inquiry are:                                    |  |
|             | 1) Account Balance Inquiry                                                   |  |
|             | 2) Account Transaction Inquiry                                               |  |
|             | 3) Cheque Status Inquiry                                                     |  |
|             | 4) Tax Deducted at Source Inquiry                                            |  |
|             | 5) Online Account Sweep History                                              |  |
| Error Codes | This topic describes about the Error Codes and Messages                      |  |
|             | 1) Error Codes and Messages                                                  |  |

### 2. Dashboard

This topic describes the systematic instructions about Dashboard and various widgets used. This Dashboard provides an overview of the goings-on at the bank to its users, which helps the user in managing the transaction life cycle of different activities in an efficient manner.

The Dashboard is used to visualize the data by graphically representing them using a doughnut wheel. In Dashboard the filters are used to narrow down the data to the transaction level.

Figure 2.1: Dashboard

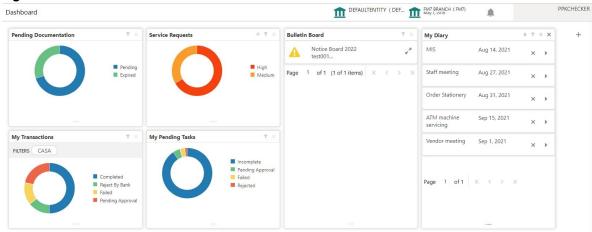

The Dashboard displays widgets for which access is granted to the user. Following widgets are available in the Account Dashboard and described in the sub-sections:

- 2.1 Pending Documentation
- 2.2 My Transactions
- 2.3 Bulletin Board
- 2.4 My Diary
- 2.5 Service Request
- 2.6 My Pending Tasks

# 2.1 Pending Documentation

This topic describes the systematic instruction about the Pending Documentation widget in Dashboard.

#### Context:

The Pending documentation widget provides users a view of pending, expired, expiring this month documents.

The Pending Documentation doughnut is classified as follows:

- Pending
- Expired
- · Expiring this Month

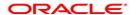

Pending Documents

Pending Documents

Pending Documents

Pending Expired

Figure 2.2: Pending Documentation

- 1. Hover the mouse on each section of the widget, it displays the total number of documents outstanding for each respective segment.
- 2. Click on a particular section of the widget.

For example, when you click on the Pending section, the pop-up window lists all the account numbers from which documents are pending to be collected.

STEP RESULT: A pop-up window displays the account numbers available.

Figure 2.3: Pending

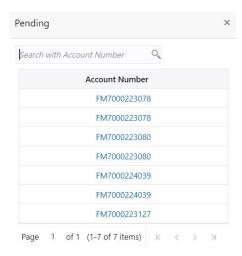

Figure 2.4: Expired

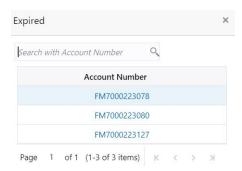

- 3. Search for a specific account number by entering the search field and click the search icon.
- 4. Click the account number.

STEP RESULT: Account Documents Update screen is displayed.

Figure 2.5: Account Documents Update

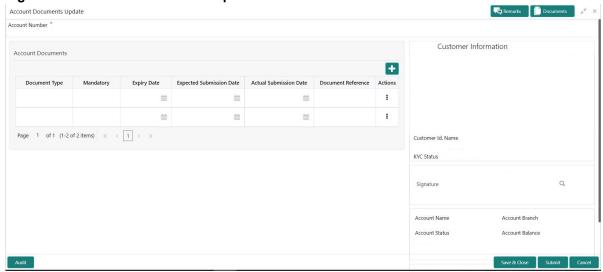

- 5. On the Account Documents Update screen, the following fields are displayed.
  - a. Document Type
  - b. Mandatory
  - c. Expiry Date
  - d. Expected Submission Date
  - e. Actual Submission Date
  - f. Document Reference
  - g. Actions

For more information on the fields, refer to Table 22.1: Account Documents Update - Field Description

6. Click to filter the pending documentation based on the sub domain and product.

Table 2.1: Pending Documentation-Filter

| Field                | Description                                                                                                    |
|----------------------|----------------------------------------------------------------------------------------------------|
| Filter by Sub Domain | Displays all the modules supported by widget from the drop down list.                                                                                                    |
| Filter by Product    | Enter the Account Class Code or click the search icon to view the Filter by Product pop-up window. By default, this window lists all the Account Class codes present in the system. You can search Account Class code, Account Class description or Account Type and click on the Fetch button. |

#### 7. Click the **Filter** button.

STEP RESULT: The applied Filters will appear in the band within the widget.

8. To remove the filters, click icon and click the clear button.

# 2.2 My Transactions

This topic describes the systematic instruction about the Pending Documentation widget in Dashboard.

#### CONTEXT:

My Transaction widget provides a view of all transactions that the user performed during the day.

My Transaction doughnut is classified as follows:

- · Pending Approval
- Failed
- · Rejected
- Completed

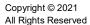

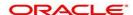

Figure 2.6: My transactions

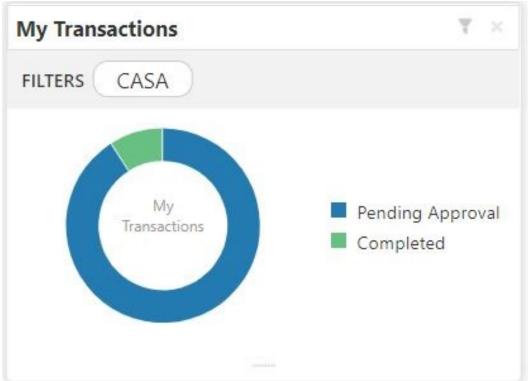

- 1. To view the Transactions for the day, hover the mouse on each section of the doughnut.
- 2. Click icon to display the transactions based on the sub domain and the process name. For more information on fields, refer to the field description table.

Table 2.2: My Transactions-Filter

| Field                | Description                                                                                                    |
|----------------------|----------------------------------------------------------------------------------------------------|
| Filter by Sub Domain | Displays all the modules supported by widget from the drop down list.                                                     |
| Process Name         | Enter the <b>Process Name</b> or click on the search icon to select the processes available under a particular sub-domain |

- After selecting the Process Name click the Filter button.
   STEP RESULT: The applied Filters will appear in the band within the widget.
- 4. To remove the filters, click icon and click the clear button

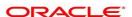

#### 2.3 Bulletin Board

This topic describes the systematic instruction about the Bulletin Board widget in Dashboard.

#### Context:

The Bulletin Board widget posts all messages about the business in between the bank and its customers. If the

bulletin message is Alert, the icon is displayed and if the bulletin message is information, the icon is displayed.

#### The messages are:

- · Public news and its messages
- · Bank policies and notices
- System Messages like system downtime information, network failures, etc.

Figure 2.7: Bulletin Board

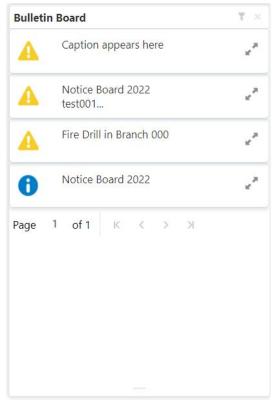

5. To view the details of the bulletin, click icon.

STEP RESULT: Message Details pop-up window is displayed.

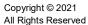

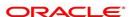

Figure 2.8: Message Details

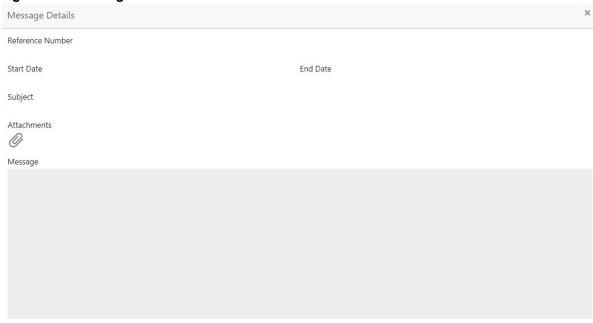

6. Click the icon, to view the list of attachments.

STEP RESULT: **Document List** pop-up window is displayed.

Figure 2.9: Document List

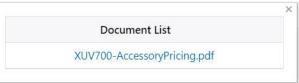

- 7. Click the attachment to view the document.
- 8. Click icon to filter the bulletin board based on Reference Number, Start Date, End Date. For more information on fields, refer to the field description table.

Table 2.3: Bulletin Board-Filter

| Field            | Description                                                                                                    |
|------------------|----------------------------------------------------------------------------------------------------|
| Reference Number | Enter the <b>Reference Number</b> or click the search icon to view the <b>Reference Number</b> pop-up window. By default, this window lists all the Reference Numbers present in the system. You can search for a specific Reference Number by providing <b>Reference Number</b> , and click on the <b>Fetch</b> button. |
| Start Date       | Click on the adjoining calendar icon and specify the <b>Start Date</b> .                                                                                                    |
| End Date         | Click on the adjoining calendar icon and specify the <b>End Date</b> .                                                                                                    |

9. Click the Filter button.

STEP RESULT: The applied Filters will appear in the band within the widget.

10. To remove the filters, click icon and click the clear button

# 2.4 My Diary

This topic describes the systematic instruction about the My Diary widget in Dashboard.

#### CONTEXT:

My Diary widget helps users to keep a record of activities that they would perform in the near future or perform at regular intervals. This widget allows users to set reminders, define a frequency for reminders as well as define an end date to the event.

Figure 2.10: My Diary

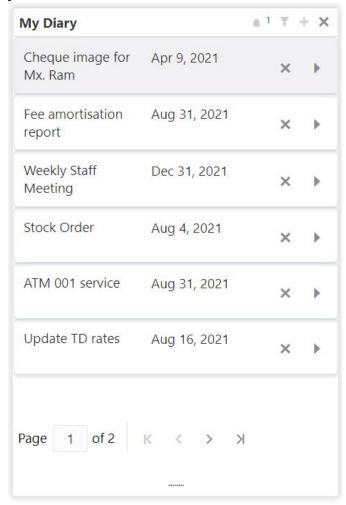

1. Click to filter the events based on due date.

Copyright © 2021

All Rights Reserved

Table 2.4: My Diary-Filter

| Field              | Description                                                    |
|--------------------|----------------------------------------------------------------|
| Filter By Due Date | Click on the adjoining calendar icon and specify the Due date. |

- 2. The dairy event within the widget will show the Title and the End-Date. Click to view or edit the diary event.
- 3. When the user defines the reminder date for a dairy event, the bell icon with the number of reminder events will be displayed. Click icon to view the events that are due for the day.
- 4. Click to create a new Diary event.

STEP RESULT: Add Event pop up screen is displayed.

Figure 2.11: My Diary-Add Event

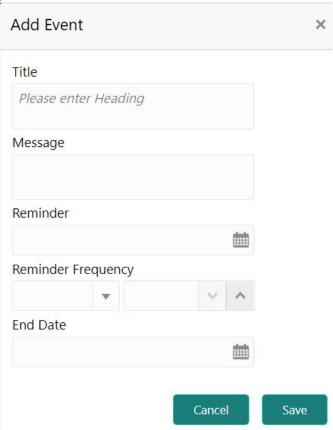

5. On **Add Event** pop up screen, specify the fields.

Table 2.5: My Diary-Add Event

| Field | Description                                                                                           |
|-------|----------------------------------------------------------------------------------------------------|
| Title | Enter an appropriate title for the diary event. When event is saved, the title appears on the widget. |

| Field              | Description                                                                                                    |
|--------------------|----------------------------------------------------------------------------------------------------|
| Message            | Enter details about the diary event.                                                                                                    |
| Reminder           | Click on the adjoining calendar icon and specify the reminder date.                                                                                                    |
| Reminder Frequency | Users can define a reminder frequency for the diary event in Days, Months, or Years. By using the increment and decrement button, the frequency can be increased or decreased. |
| End Date           | Click on the adjoining calendar icon and specify the End date.On this date, the event will be removed from the widget.                                                         |
|                    | NOTE: If the Due Date is not specified, the event remains in the widget indefinitely.                                                                                          |

#### 6. Click the Filter button.

STEP RESULT: The applied Filters will appear in the band within the widget.

7. To remove the filters, click icon and click the clear button.

## 2.5 Service Request

This topic describes the systematic instruction about the Service Request widget in Dashboard.

#### CONTEXT:

Service Request widget helps the user to capture the service requests on behalf of customers whose transactions cannot be completed in a straight-through processing sequence or which might take time to analyze or investigate. Transactions such as double debits, incorrect charges, ambiguous transactions fall into this category.

The Service Requests widget is classified based on priority namely:

- High
- Medium
- Low

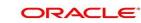

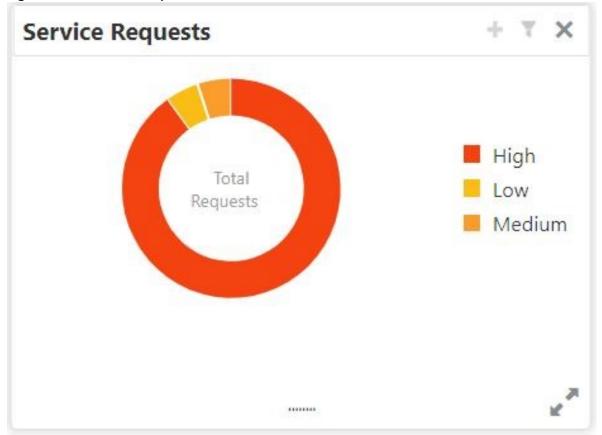

Figure 2.12: Service Requests

- 1. To view the Service Requests, hover the mouse on each section of the doughnut.
- 2. The Service Request details are derived from the function id **STDSRQST** (Service Request Input screen). Users can edit and save the details in this screen.
- 3. On the Service Request doughnut, when a section is clicked the doughnut pops out. Whenever the page is navigated away from the dashboard, this pop-out will reset and go back to the default view.

18

STEP RESULT: Service Request Doughnut pop-out is displayed.

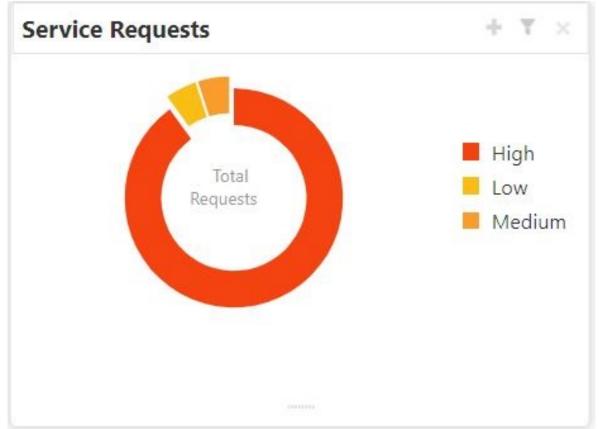

Figure 2.13: Service Request Doughnut pop-out

4. Click icon to view the bar graph which displays different status of the service requests. Each bar displays the total number of service requests at the top of the bar.

19

STEP RESULT: Service Request-Bar Graph is displayed.

Figure 2.14: Service Request-Bar Graph

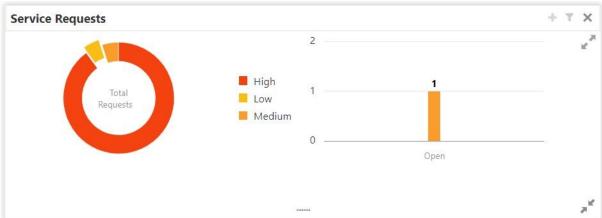

- 5. The bar graph displays different status like Open, Closed, Escalated, Pending. For a specific status, users can click the bar to view the following service request details in a tabular format.
  - a. Service Request Number
  - b. Service Request Type
  - c. Customer Number
  - d. Account Number
- 6. Click icon to close the bar graph.
- 7. On the Service Request widget, click icon to view available service requests for selected priority with the status in tabular format.

STEP RESULT: Priority Service Request pop-up window gets displayed.

Figure 2.15: Priority Service Request Pop Up Window

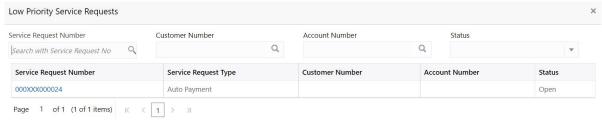

- 8. Users can view the following details in the Service Requests table,
  - a. Service Request Number
  - b. Service Request Type
  - c. Customer Number
  - d. Account Number
  - e. Status
- 9. Click icon to create New Service Requests.

STEP RESULT: New Service Request screen is displayed.

**New Service Requests** Service Request Number Service Request Type Customer Number \* Account Number Q Full Name Priority Telephone Status Mobile Number Service Request Date Email **Target Completion Date** Service Request Description Please enter description Save

Figure 2.16: Service request-New Service request

10. On the **New Service Request** screen, specify the fields.

Table 2.6: Service Request-New Service Request

| Field                  | Description                                                                                                    |
|------------------------|----------------------------------------------------------------------------------------------------|
| Service request Type   | Users can select any one of the Service Request Type from the drop-down list.                                                                                                    |
| Customer Number        | Enter the Customer Number or click the search icon to view the Customer Details pop-up window. By default, this window lists all the Customer Numbers present in the system. You can search for a specific Customer Details by providing Customer Number and click the Fetch button.  After the Fetch button is clicked the system displays the customer details,  • Full Name  • Telephone Number                                                                       |
|                        | Email                                                                                                    |
| Account Number         | Account Number is displayed based on the Customer Number selected. Alternatively, users can also enter or click the search icon to view the Customer Account Details pop-up window. By default, this window lists all the Account Numbers present in the system. You can search for a specific Account Number by providing the Account Number or Account Name and click the Fetch button. After the Account Number is selected, the system defaults the Customer Number. |
| Priority               | Users can select any one of the <b>Priority</b> Type from the drop-down list. The Priority drop-down lists the below values,  • High  • Medium  • Low                                                                                                    |
| Status                 | Users can select any one of the <b>Status</b> from the drop-down list. The Status drop-down lists the below values,  Open Pending Closed Escalated                                                                                                    |
| Service Request Date   | Click on the adjoining calendar icon and specify the Service Request Date.                                                                                                    |
|                        | NOTE: The Service Request Date is defaulted to current business date.                                                                                                    |
| Target Completion Date | Click on the adjoining calendar icon and specify the <b>Target Completion Date</b> of the service request.                                                                                                    |

| Field                       | Description                                                         |
|-----------------------------|---------------------------------------------------------------------|
| Service Request Description | Users can enter the description about the Service Request.          |
| Service request Number      | Displays the <b>Service Request Number</b> generated by the system. |

- 11. After entering all the details users need to click on **Save** button. The system generates a service request number and populates in the Service Request Number field & displays a success message **SR** is **saved successfully**. When the user accepts the message, the screen is closed and the service request appears on the widget.
- 12. Click to filter the service requests.

STEP RESULT: Filter Service Requests pop up window is displayed.

Figure 2.17: Filter Service Requests Pop Up Window

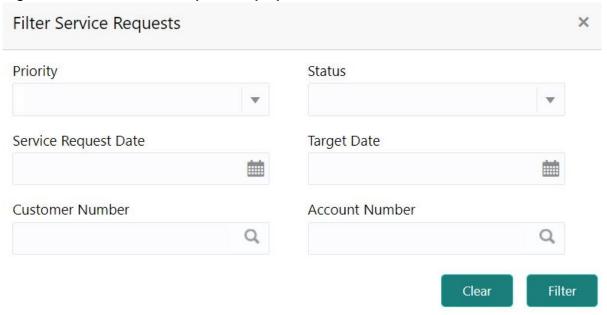

13. On **Filter Service Requests** pop up window, specify the fields. For more information on fields, refer to the field description table.

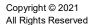

**Table 2.7: Filter Service Requests** 

| Field                | Description                                                                                                    |
|----------------------|----------------------------------------------------------------------------------------------------|
| Priority             | Users can select any one of the <b>Priority</b> Type from the drop-down list. The Priority drop-down lists the below values,  • High                                                                                                    |
|                      | Medium                                                                                                    |
|                      | • Low                                                                                                    |
| Status               | Users can select any one of the <b>Status</b> from the drop-down list. The Status drop-down lists the below values,                                                                                                    |
|                      | Open                                                                                                    |
|                      | Pending                                                                                                    |
|                      | • Closed                                                                                                    |
|                      | Escalated                                                                                                    |
| Service Request Date | Click on the adjoining calendar icon and specify the Service Request Date.                                                                                                    |
| Target Date          | Click on the adjoining calendar icon and specify the <b>Target Date</b> of the service request.                                                                                                    |
| Customer Number      | Enter the <b>Customer Number</b> or click the search icon to view the <b>Customer Details</b> pop-up window. By default, this window lists all the Customer Numbers present in the system. You can search for a specific Customer Details by providing <b>Customer Number</b> or <b>Customer Name</b> and click the <b>Fetch</b> button. |
| Account Number       | Enter the Account Number or click the search icon to view the Customer Account Details pop-up window. By default, this window lists all the Customer Numbers present in the system. You can search for a specific Customer Account Details by providing Customer Number, Account Number or Account Name and click the Fetch button.      |

#### 14. Click the **Filter** button.

STEP RESULT: The applied Filters will appear in the band within the widget.

15. To remove the filters, click \(\bigvee\) icon and click the clear button.

## 2.6 My Pending Tasks

This topic describes the systematic instruction about My Pending Tasks widget in Dashboard.

#### CONTEXT:

My Pending Tasks widget provides the user list of transactions that are in different statuses such as rejected, failed, and incomplete. Users can click on each section of the widget to access the transactions and proceed to complete them.

My Pending Tasks doughnut is classified as follows:

- Failed
- Incomplete
- · Rejected

Figure 2.18: My Pending Tasks

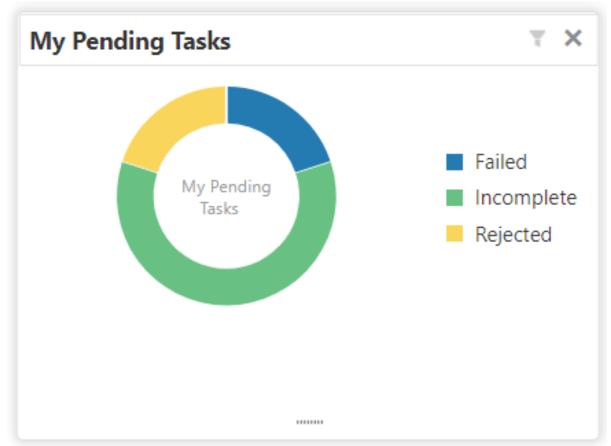

- 1. To view the Pending Tasks, hover the mouse on each section of the doughnut.
- Click T to display the transactions based on process name.
   For more information on fields, refer to the field description table.

Table 2.8: My Pending Tasks-Filter

| Field        | Description                                                                                                    |
|--------------|----------------------------------------------------------------------------------------------------|
| Process Name | Enter the <b>Process Name</b> or click on the search icon to select the processes available under a particular sub-domain. |

#### 3. Click the **Filter** button.

STEP RESULT: The applied Filters will appear in the band within the widget.

4. To remove the filters, click \(\bigvee \) icon and click the clear button.

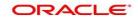

## 3. Scheduled Transfer

This topic describes the systematic instruction to maintain scheduled transfer. A customer can issue standing instructions to the bank, to perform a certain transaction for a particular period without any follow-up or intervention by either party. For example, a customer can instruct the bank to debit a Current and Savings Account account by a fixed amount at a predefined frequency and transfer the funds to another account. When the customer requests a scheduled transfer to Current and Savings Account, the operation officer can capture the instruction details on this screen.

1. On the **Homepage**, from **Account Services**, under **Standing Instructions**, click **Scheduled Transfer**, or specify the **Scheduled Transfer** in the Search icon bar.

STEP RESULT: Scheduled Transfer screen is displayed.

NOTE: The fields which are marked in asterisk blue are mandatory fields.

Figure 3.1: Scheduled Transfer Screen

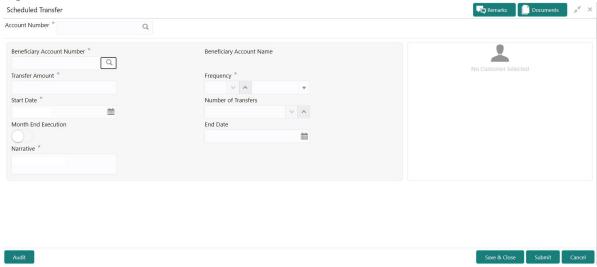

2. On **Scheduled Transfer** screen, specify the fields.

Table 3.1: Scheduled Transfer - Field Description

| Field          | Description                                                                                                    |
|----------------|----------------------------------------------------------------------------------------------------|
| Account Number | Enter the <b>Account Number</b> or click the search icon to view the <b>Account Number</b> pop-up window. By default, this window lists all the Account Numbers present in the system. You can search for a specific Account Number by providing <b>Customer ID</b> , <b>Account Number</b> , or <b>Account Name</b> and clicking on the <b>Fetch</b> button. When users enter the account number, the customer information is displayed. |
| Account Name   | Account Name is displayed by default based on the account selected.                                                                                                    |

| Field                         | Description                                                                                                    |
|-------------------------------|----------------------------------------------------------------------------------------------------|
| Beneficiary Account<br>Number | Enter the <b>Beneficiary</b> Account Number, or click the search icon to view the <b>Beneficiary</b> Account Number pop-up window. By default, this window lists all the Account Numbers present in the system. You can search for a specific <b>Beneficiary</b> Account Number by providing Customer ID, <b>Beneficiary</b> Account Number, or <b>Beneficiary</b> Account Name and clicking on the <b>Fetch</b> button. |
| Beneficiary Account<br>Name   | <b>Beneficiary</b> Account Name is displayed based on the account selected.                                                                                                    |
| Transfer Amount               | Input the <b>Transfer Amount</b> for scheduled transfer, this amount will be transferred on a predefined frequency.  Field Transfer Amount is appended with transaction currency. <b>Beneficiary</b> account number currency will be default as transfer amount currency while choosing the <b>beneficiary</b> account number.                                                                                           |
| Frequency                     | The user can select the execution frequency from the <b>Frequency</b> drop-down list. Standing instruction transfer to Current and Savings Account will be executed on the selected frequency. Frequency drop-down list the below values:  • Days  • Months  • Years  The user can easily increase or decrease the value for the selected frequency with the up and down button.                                         |
| Start Date                    | The system will default the <b>Start Date</b> as the current branch date, user can modify the start date to any future date using the adjoining calender button. The first Standing instruction will be executed on the start date.  NOTE: Start Date cannot be backdated.                                                                                                    |
| Number of Transfers           | The User can define the number of transfers to be executed on predefined frequency, it is not a mandatory field, if the user sets the number of transfers, the expiry date will be auto-calculated based on the Start date, Frequency, Month End Execution, and the number of transfers.  The value for Number of Transfers can be increased or decreased using the Up and Down buttons                                  |

| Field               | Description                                                                                                    |
|---------------------|----------------------------------------------------------------------------------------------------|
| Month End Execution | The user can make sure that the standing instruction transfer to Current Account and Savings Account is executed every month-end by enabling the month-end execution. Month End execution is defined for daily frequency. By default month-end, execution will be off.  Month End flag can be enabled only if the start date is falling on month-end |
| End Date            | Click the calendar and specify the expiry date.  The expiry date is a non-mandatory field. If the expiry date is not captured, the system considers the standing instruction as open-ended.  NOTE: End Date cannot be less than Start Date.                                                                                                    |
| Narrative           | The Narrative defaults as Scheduled Transfer. The user can modify the defaulted value.                                                                                                    |

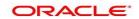

# 4. View and Modify Scheduled Transfer

This topic describes the systematic instruction to View, Modify and Close the Schedule Transfer. A new User Interface is required for finding the existing scheduled transfer contract and modify or close the contract or view the schedule transfer cycle details..

1. On the Homepage, from Account Services, under Standing Instructions, click View and Modify Scheduled Transfer, or specify the View and Modify Scheduled Transfer in the Search icon bar.

STEP RESULT: View and Modify Scheduled Transfer screen is displayed.

NOTE: The fields which are marked in asterisk blue are mandatory fields.

Figure 4.1: View and Modify Scheduled Transfer

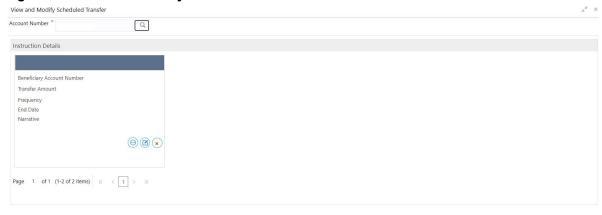

Figure 4.2: Schedule Transfer Cycle Details

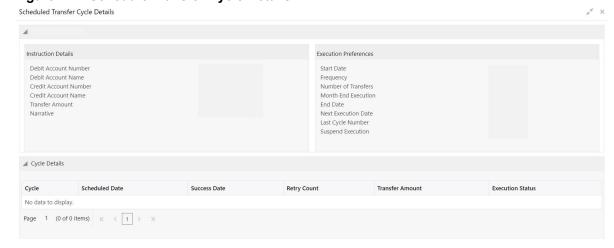

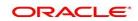

Figure 4.3: Modify Scheduled Transfer

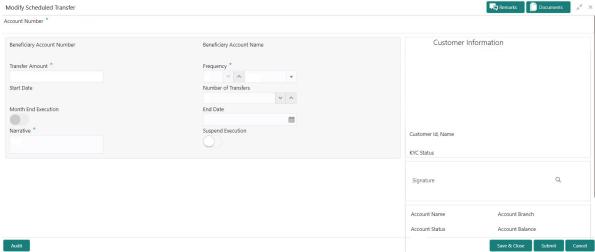

2. On View and Modify Scheduled Transfer screen, specify the fields.

Table 4.1: View and Modify Scheduled Transfer

| Field            | Description                                                                                                    |
|------------------|----------------------------------------------------------------------------------------------------|
| Account Number   | Enter the Account Number or click the search icon to view the Account Number pop-up window. By default, this window lists all the Account Numbers present in the system. You can search for a specific Account Number by providing Customer ID, Account Number, or Account Name and clicking on the Fetch button. |
| Account Name     | Account Name is displayed by default based on the account selected.                                                                                                    |
| Search Result    | The contract details are displayed in tile format. The available basic details displayed are:  • Beneficiary Account Number  • Transfer Amount  • Start Date  • Frequency  • End Date  • Narrative                                                                                                    |
| View Transaction | Click to view the Schedule Transfer Cycle Details. On Schedule Transfer Cycle Details screen the user can view:  • Instruction Details  • Execution Preferences  • Cycle Details                                                                                                    |

3. On **Modify Scheduled Transfer** screen, specify the fields.

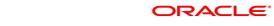

**Table 4.2: Modify Transaction** 

| Field               | Description                                                                                                    |
|---------------------|----------------------------------------------------------------------------------------------------|
| Modify Transaction  | Click to modify the scheduled transfer contract details. User can modify the below details:  • Transfer Amount                                                                                                    |
|                     | Frequency                                                                                                    |
|                     | Number of Transfers                                                                                                    |
|                     | Month End Execution                                                                                                    |
|                     | End Date                                                                                                    |
|                     | Narrative                                                                                                    |
|                     | Suspend Execution                                                                                                    |
| Transfer Amount     | The transfer amount displayed can be modified by the user.                                                                                                    |
| Frequency           | Users can modify the execution frequency from the Frequency drop-down list. Standing instruction transfer to Current and Savings Account will be executed on the selected frequency. Frequency drop-down list the below values:  • Days                                                             |
|                     | Months                                                                                                    |
|                     | Years                                                                                                    |
|                     | Users can easily increase or decrease the value for the selected frequency with the up and down button.                                                                                                    |
| Number of Transfers | Users can modify the number of transfers to be executed on predefined frequency, it is not a mandatory field, if the user sets the number of transfers, the expiry date will be auto-calculated based on the following criteria:  • Start Date                                                      |
|                     | Frequency                                                                                                    |
|                     | Month End Execution                                                                                                    |
|                     | Number of Transfer                                                                                                    |
| Month End Execution | User can modify and ensure that standing instruction transfer to Current and Savings Account is executed every month-end by enabling the month-end execution.  Month End flag can be enabled only if the start date is falling on month-end.  Month End flag cannot be enabled for daily frequency. |

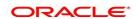

| Field             | Description                                                                                                    |
|-------------------|----------------------------------------------------------------------------------------------------|
| End Date          | The system displays the existing value and the user can modify the value, user can modify the expiry date from the adjoining calendar. The expiry date is a non-mandatory Field, if the expiry date is not captured, the system considers the standing instruction as open-ended. In case the number of transfers is defined, the system updates the expiry date based on Start date, frequency, and month-end execution. Date format example- Sep 15, 2020.  System updates the number of transfers based on start date, Frequency, and End date. |
| Narrative         | The Narrative defaults as Scheduled Transfer. Users can modify the defaulted value.                                                                                                    |
| Suspend Execution | Scheduled transfer execution can be stopped or started by enabling or disabling Suspend Execution.                                                                                                    |

4. On View and Modify Schedule Transfer screen, under Instruction Details, click on the tile to close the schedule transfer.

STEP RESULT: Close Scheduled transfer screen is displayed.

Figure 4.4: Close Scheduled Transfer

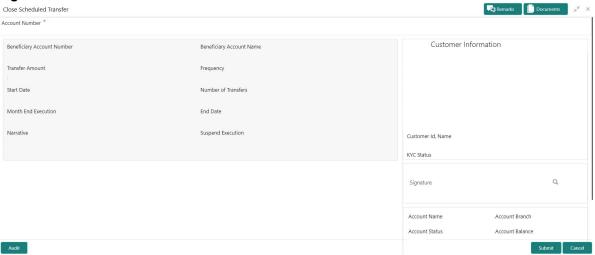

5. Close the schedule transfer by clicking on the **Submit** button.

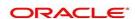

## 5. Sweep In to Account

This topic describes the systematic instructions to request Sweep In to Account. This screen will help to define sweep requests on customer accounts that get executed when the account balance falls below a predefined threshold value.

1. On the **Homepage**, from **Account Services**, under **Standing Instructions**, click **Sweep In To Account**, or specify the **Sweep In To Account** in the Search icon bar.

STEP RESULT: Sweep In to Account screen is displayed.

NOTE: The fields which are marked in asterisk blue are mandatory fields.

Figure 5.1: Sweep In to Account

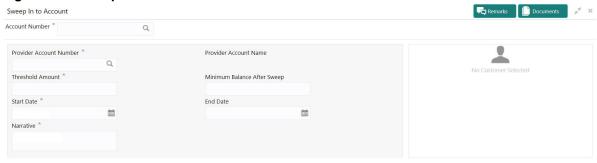

Audit

Save & Close

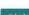

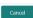

2. On **Sweep In to Account** screen, specify the fields.

Table 5.1: Sweep In to Account

| Field          | Description                                                                                                    |
|----------------|----------------------------------------------------------------------------------------------------|
| Account Number | Enter the <b>Account Number</b> or click the search icon to view the <b>Account Number</b> pop-up window. By default, this window lists all the Account Numbers present in the system. You can search for a specific Account Number by providing <b>Customer ID</b> , <b>Account Number</b> , or <b>Account Name</b> and click <b>Fetch</b> button.  When users enter the account number, the customer information is displayed. |
| Account Name   | Account Name is displayed based on the account number selected.                                                                                                    |

| Field                          | Description                                                                                                    |
|--------------------------------|----------------------------------------------------------------------------------------------------|
| Provider Account Number        | Enter the <b>Provider</b> Account Number or click the search icon to view the <b>Provider</b> Account Number pop-up window. By default, this window lists all the Account Numbers present in the system. You can search for a specific Account Number by providing Customer ID, <b>Provider</b> Account Number, or <b>Provider</b> Account Name, and click <b>Fetch</b> button. |
| Provider Account Name          | <b>Provider</b> Account Name is displayed by default based on the Provider Account Number selected.                                                                                                    |
| Threshold Amount               | Enter the <b>Threshold Amount</b> , and the account currency is defaulted. The sweep in the transaction will be executed during the end-of-day batch process if the balance in the credit account goes below the threshold amount.                                                                                                    |
| Minimum Balance After<br>Sweep | Minimum Balance After Sweep is the amount that is left in the Provider Account after the Sweep In instruction is executed. The minimum balance after sweep ensures that a certain balance is left in the Provider Account and only the excess amount is swept. This is an optional field.                                                                                       |
| Start Date                     | Users can define the <b>Start Date</b> for the sweep in instruction. Start date cannot be backdated.                                                                                                    |
| End Date                       | Users can define the <b>End Date</b> for Sweep In instruction, Sweep In instruction will be closed after the end date.  NOTE: End Date cannot be less than Start Date.                                                                                                    |
| Narrative                      | The narrative will be defaulted to Sweep In to Account. The defaulted value is modifiable.                                                                                                    |

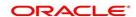

## 6. View and Modify Sweep In to Account

This topic describes the systematic instructions to View and Modify Sweep In to Account. This screen will help the user to Modify, View or Close the existing Sweep In To Account instruction.

1. On the **Homepage**, from **Account Services**, under **Standing Instructions**, click **View and Modify Sweep In to Account**, or specify the **View and Modify Sweep In To Account** in the Search icon bar.

STEP RESULT: View and Modify Sweep In to Account screen is displayed.

Figure 6.1: View and Modify Sweep In to Account

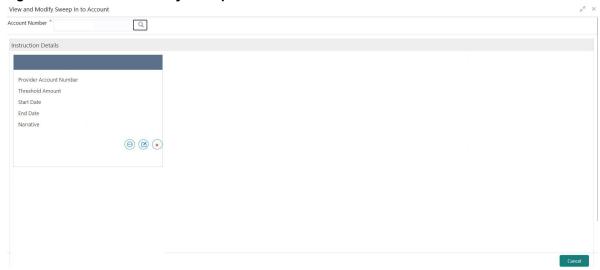

2. On View and Modify Sweep In to Account screen, specify the fields.

For more information on fields, refer to the field description table.

Table 6.1: View and Modify Sweep In to Account

| Field          | Description                                                                                                    |
|----------------|----------------------------------------------------------------------------------------------------|
| Account Number | Enter the <b>Account Number</b> or click the search icon to view the <b>Account Number</b> pop-up window. By default, this window lists all the Account Numbers present in the system. You can search for a specific Account Number by providing <b>Customer ID</b> , <b>Account Number</b> , or <b>Account Name</b> and click <b>Fetch</b> button. |
| Account Name   | Account Name is displayed by default based on the account selected.                                                                                                    |

3. On View and Modify Sweep In To Account screen, under Instruction Details, click on the tile to view the sweep-in instruction.

STEP RESULT: View Sweep In To Account screen is displayed.

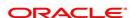

Figure 6.2: View Sweep In To Account

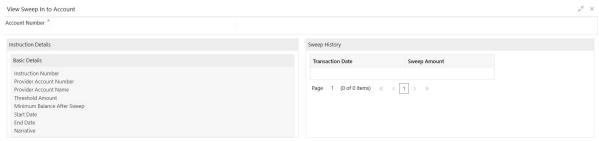

- 4. On the View Sweep In To Account screen, users can view the following details
  - a. Instruction Details
  - b. Sweep History

NOTE: By default, the latest transaction is displayed as the first record in sweep history.

5. On View and Modify Sweep In To Account screen, under Instruction Details, click on the tile to modify the sweep-in instruction.

STEP RESULT: Modify Sweep In to Account screen is displayed.

NOTE: The fields which are marked in asterisk blue are mandatory fields.

Figure 6.3: Modify Sweep In To Account

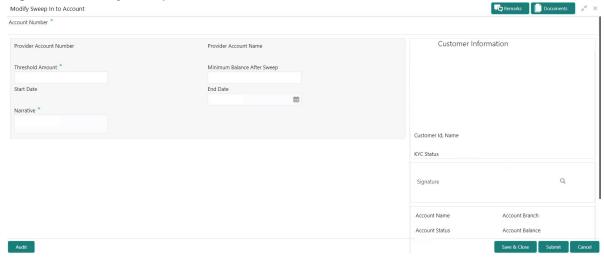

6. On the **Modify Sweep In To Account** screen, specify the fields that the user can modify.

Table 6.2: Modify Sweep In To Account

| Field                          | Description                                                                                                    |
|--------------------------------|----------------------------------------------------------------------------------------------------|
| Threshold Amount               | Users can modify the threshold amount. The sweep in to account instruction will be executed during the end-of-day batch process if the balance in the account goes below the threshold amount.  NOTE: The amount cannot be in negative or zero value.                                                                                                    |
| Minimum Balance After<br>Sweep | Users can modify the Minimum Balance After Sweep. Minimum Balance After Sweep is the amount that is left in the Provider Account after the Sweep In instruction is executed. The minimum balance after sweep ensures that a certain balance is left in the Provider Account and only the excess amount is swept.  NOTE: The amount cannot be in negative value. |
| End Date                       | Users can modify the end date for Sweep In instruction, Sweep In instruction will be closed after the end date. The calender will display the branch holiday details.  NOTE: End Date cannot be less than Start Date.                                                                                                    |
| Narrative                      | Users can modify the Narrative field.                                                                                                    |

7. On **View and Modify Sweep In To Account** screen, under **Instruction Details**, click on the tile to close the sweep-in instruction.

STEP RESULT: Close Sweep In To Account screen is displayed.

Figure 6.4: Close Sweep in To Account

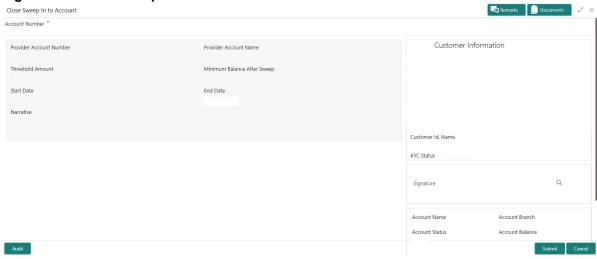

8. Close the sweep-in instruction by clicking on the **Submit** button.

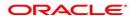

# 7. Sweep Out from Account

This topic describes the systematic instructions to request Sweep Out from Account. This screen will help to define sweep-out requests on customer accounts that get executed when the account balance goes above the threshold value.

1. On the **Homepage**, from **Account Services**, under **Standing Instructions**, click **Sweep Out from Account**, or specify the **Sweep Out from Account** in the Search icon bar.

STEP RESULT: Sweep Out from Account screen is displayed.

NOTE: The fields which are marked in asterisk blue are mandatory fields.

Figure 7.1: Sweep Out from Account

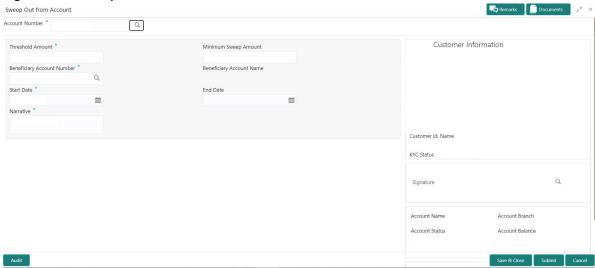

2. On Sweep Out from Account screen, specify the fields.

Table 7.1: Sweep Out from Account

| Field            | Description                                                                                                    |
|------------------|----------------------------------------------------------------------------------------------------|
| Account Number   | Enter the <b>Account Number</b> or click the search icon to view the <b>Account Number</b> pop-up window. By default, this window lists all the Account Numbers present in the system. You can search for a specific Account Number by providing <b>Customer ID</b> , <b>Account Number</b> , or <b>Account Name</b> and click the <b>Fetch</b> button.  When users enter the account number, the customer information is displayed. |
| Account Name     | Account Name is displayed based on the account number selected.                                                                                                    |
| Threshold Amount | Enter the <b>Threshold Amount</b> . The currency is defaulted based on the account currency. The Sweep-Out transaction will be executed during the end-of-day batch process if the balance in the account goes above the threshold amount.                                                                                                    |

| Field                         | Description                                                                                                    |
|-------------------------------|----------------------------------------------------------------------------------------------------|
| Minimum Sweep Amount          | The <b>Minimum Sweep Amount</b> and currency will be defaulted based on the product parameter and account currency. Sweep out instruction is executed only if the derived sweep amount (Account balance minus the Threshold Amount) is greater than or equal to Minimum Sweep Amount. This is an optional field that can be input during the sweep setup.                                               |
| Beneficiary Account<br>Number | Enter the <b>Beneficiary Account Number</b> or click the search icon to view the <b>Beneficiary Account Number</b> pop-up window. By default, this window lists all the Account Numbers present in the system. You can search for a specific Account Number by providing <b>Customer ID</b> , <b>Beneficiary Account Number</b> , or <b>Beneficiary Account Name</b> and click the <b>Fetch</b> button. |
| Beneficiary Account<br>Name   | <b>Beneficiary Account Name</b> is displayed based on the Beneficiary account number selected.                                                                                                    |
| Start Date                    | Users can define the <b>Start Date</b> for sweep-out instruction. The start date cannot be backdated.                                                                                                    |
| End Date                      | Users can define the <b>End Date</b> for sweep-out instruction, Sweep out instruction will be closed after the end date. <b>NOTE:</b> End Date cannot be less than Start Date.                                                                                                    |
| Narrative                     | The narrative will be defaulted as Sweep Out from Account. The defaulted value is modifiable.                                                                                                    |

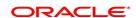

## 8. View and Modify Sweep Out from Account

This topic describes the systematic instructions to View and Modify Sweep Out to Account. This screen will help the user to Modify, View or Close the existing Sweep Out from Account instruction.

On the Homepage, from Account Services, under Standing Instructions, click View and Modify Sweep
Out from Account, or specify the View and Modify Sweep Out from Account in the Search icon bar.
 STEP RESULT: View and Modify Sweep Out From Account screen is displayed.

Figure 8.1: View and Modify Sweep Out from Account

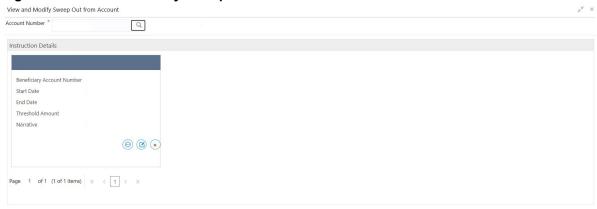

2. On View and Modify Sweep Out from Account screen, specify the fields.

For more information on fields, refer to the field description table.

Table 8.1: View and Modify Sweep Out From Account

| Field          | Description                                                                                                    |
|----------------|----------------------------------------------------------------------------------------------------|
| Account Number | Enter the <b>Account Number</b> or click the search icon to view the <b>Account Number</b> pop-up window. By default, this window lists all the Account Numbers present in the system. You can search for a specific Account Number by providing <b>Customer ID</b> , <b>Account Number</b> , or <b>Account Name</b> , and click <b>Fetch</b> button. |
| Account Name   | Account Name is displayed based on the account number selected.                                                                                                    |

3. On View and Modify Sweep Out from Account screen, under Instruction Details, click view the sweep-out instruction.

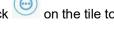

STEP RESULT: View Sweep Out from Account screen is displayed.

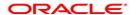

Figure 8.2: View Sweep Out from Account

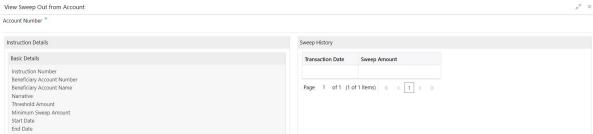

- 4. On the View-Sweep Out from Account screen, users can view the following details
  - a. Instruction Details
  - b. Sweep History

NOTE: By default, the latest transaction is displayed as the first record in sweep history.

5. On View and Modify Sweep Out from Account screen, under Instruction Details, click on the tile to modify the sweep-out instruction.

STEP RESULT: Modify Sweep Out from Account screen is displayed.

**NOTE:** The fields which are marked in asterisk blue are mandatory fields.

Figure 8.3: Modify Sweep Out from Account

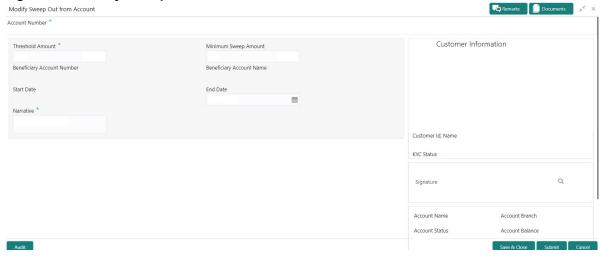

6. On the Modify Sweep Out from Account screen, specify the fields that the user can modify.

Table 8.2: Modify Sweep Out from Account

| Field            | Description                                                                                                    |
|------------------|----------------------------------------------------------------------------------------------------|
| Threshold Amount | Users can modify the Threshold Amount. The sweep out from account instruction will be executed during the end-of-day batch process if the balance in the account goes above the threshold amount. |
|                  | NOTE: The amount cannot be in negative or zero value.                                                                                                    |

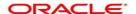

| Field                | Description                                                                                                    |
|----------------------|----------------------------------------------------------------------------------------------------|
| Minimum Sweep Amount | Users can modify the Minimum Sweep Amount. The Sweep out instruction is executed only if the derived sweep amount (Account balance minus the Threshold Amount) is greater than or equal to Minimum Sweep Amount.  NOTE: The amount cannot be in negative value. |
| End Date             | Users can modify the end date for Sweep Out instruction, Sweep Out instruction will be closed after the end date.  NOTE: End Date cannot be less than Start Date.                                                                                               |
| Narrative            | Users can modify the Narrative field.                                                                                                    |

7. On View and Modify Sweep Out from Account screen, under Instruction Details, click on the tile to close the sweep-out instruction.

STEP RESULT: Close Sweep Out from Account screen is displayed.

Figure 8.4: Close Sweep Out from Account

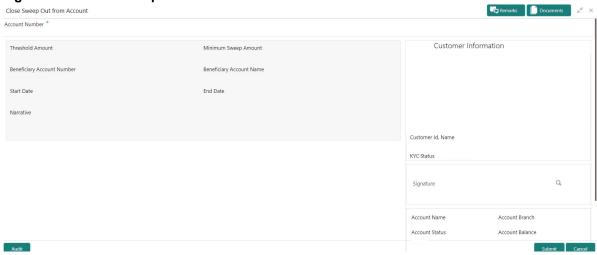

8. Close the sweep-out instruction by clicking on the **Submit** button.

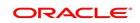

# 9. Term Deposit Instruction

This topic describes the systematic instructions to Create Term Deposit Instruction, Modify or Close the existing term deposit instruction. This screen helps to capture the customer requests for creating a term deposit account if the account balance goes above the threshold limit. This will ensure a better interest return to account holders.

1. On the **Homepage**, from **Account Services**, under **Standing Instructions**, click **Term Deposit Instruction**, or specify the **Term Deposit Instruction** in the Search icon bar.

STEP RESULT: Term Deposit Instruction screen is displayed.

NOTE: The fields which are marked in asterisk blue are mandatory fields.

Figure 9.1: Term Deposit Instruction

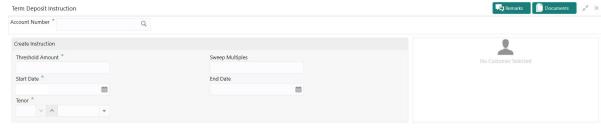

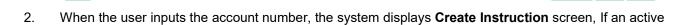

3. On **Term Deposit Instruction** screen, specify the fields.

deposit instruction is unavailable.

For more information on fields, refer to the field description table.

Save & Close Submit Cancel

Audit

**Table 9.1: Term Deposit Instruction** 

| Field            | Description                                                                                                    |
|------------------|----------------------------------------------------------------------------------------------------|
| Account Number   | Enter the <b>Account Number</b> or click the search icon to view the <b>Account Number</b> pop-up window. By default, this window lists all the Account Numbers present in the system. You can search for a specific Account Number by providing <b>Customer ID</b> , <b>Account Number</b> , or <b>Account Name</b> and click the <b>Fetch</b> button.  When users enter the account number, the customer information is displayed. |
| Account Name     | <b>Account Name</b> is displayed by default based on the account number selected.                                                                                                    |
| Threshold Amount | Account Currency will default to Threshold Amount filed.  User can define the threshold amount for creating the term deposit account if the current account and savings account balance exceed the threshold amount, the system creates a term deposit account for the excess amount after considering the sweep multiples.                                                                                                    |
| Sweet Multiples  | Users can define the sweep multiples of which the term deposit to be created, this will avoid term deposit creation for a small amount.                                                                                                    |
| Start Date       | Users can define the start date from which the term deposit instruction to be valid, using the adjoining calendar. The system will default the start date as the current branch date, user can modify the start date to any future date.                                                                                                    |
| End Date         | NOTE: Start Date cannot be backdated.  Users can define the end date of term deposit instruction, using the adjoining calendar, the system will not execute the term deposit instruction after the end date.  NOTE: End Date cannot be less than Start Date.                                                                                                    |
| Tenor            | Users can define the tenor details for creating the term deposit account. Term Deposit account will be created for the selected tenor. The tenor drop down list the below values:  • Days  • Months  • Years  Users can increase or decrease the selected tenor with up and down arrow buttons.                                                                                                    |

4. When the user input the account number, the system displays **Edit instruction** screen with existing instruction details, If an active deposit instruction is available.

STEP RESULT: Edit Instruction screen is displayed.

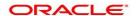

Figure 9.2: Edit Instruction

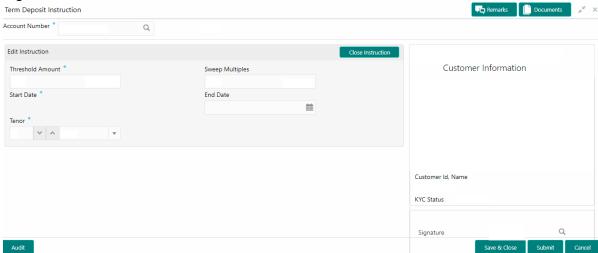

- 5. On the **Edit Instruction** screen, users can modify the following details:
  - a. Threshold Amount
  - b. Sweep Multiples
  - c. End Date
  - d. Tenor
- 6. To close the Term Deposit Instruction, click on **Close Instruction** button on the **Edit Instruction** screen and click **Submit**.

# 10. Online Account Sweep In

This topic describes the systematic instructions about Online Account Sweep In. This screen helps the users to link Savings accounts, Auto Deposits, and Term Deposits to a Primary Account to enable online sweep-in and reverse sweep-in feature. Online sweep enables the customer to utilize funds available in these accounts when there is a shortfall of balance in the Primary Account during a debit transaction.

 On the Homepage, from Account Services, under Standing Instructions, click Online Account Sweep In, or specify the Online Account Sweep In in the Search icon bar.

STEP RESULT: Online Account Sweep In screen is displayed.

**NOTE:** The fields which are marked in asterisk blue are mandatory fields.

Figure 10.1: Online Account Sweep In

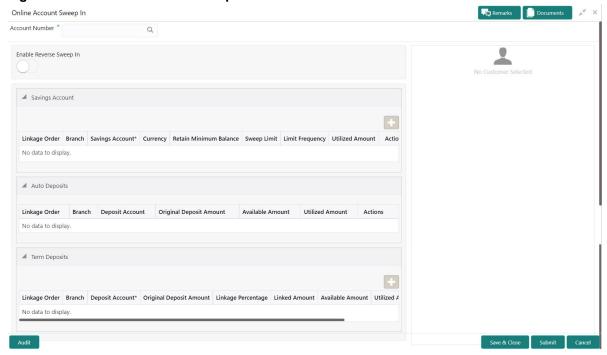

2. On **Online Account Sweep In** screen, specify the fields.

Table 10.1: Online Account Sweep In

| Field          | Description                                                                                                    |
|----------------|----------------------------------------------------------------------------------------------------|
| Account Number | Enter the <b>Account Number</b> or click the search icon to view the <b>Account Number</b> pop-up window. By default, this window lists all the Account Numbers present in the system. You can search for a specific Account Number by providing <b>Customer ID</b> , <b>Account Number</b> , or <b>Account Name</b> and click on the <b>Fetch</b> button.  When users enter the account number, the customer information is displayed. |
| Account Name   | Account Name is displayed based on the account number selected.                                                                                                    |
| Search         | Users need to click on Search button to view the Sweep History details.                                                                                                    |

- 3. After clicking on the Search button, the system displays the existing records for Savings Account, Auto Deposits, and Term Deposits in a tabular format. If no records are found, the system displays a message 'No records exist for the given account number'.
- 4. Users can link new Savings Account, Term Deposits by clicking on icon.
- 5. To input the editable fields like Savings Account, Seep Limit, Limit Frequency, Deposit Account, Linkage Percentage, Linked Amount click
- 6. To link the new Savings Account, Term Deposits click icon.
- 7. To delete the linked Savings Account, Auto Deposits and Term Deposits by clicking icon.
- On Savings Account, specify the fields.
   For more information on fields, refer to the field description table.

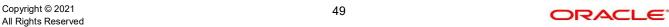

Table 10.2: Online Account Sweep In-Savings Account

| Field                  | Description                                                                                                    |
|------------------------|----------------------------------------------------------------------------------------------------|
| Linkage Order          | Displays the sequential order of the Savings account linked. This is automatically updated by the system.                                                                                                    |
| Branch                 | Displays the branch code for the selected Savings account number.                                                                                                    |
| Savings Account        | Enter the Savings Account number or click on the search icon to view the Savings Account pop-up window. By default, this window lists all the Account Numbers present in the system. You can search for a specific Savings Account by providing Customer ID, Account Number, or Account Name and click on the Fetch button.                                                                                                    |
| Currency               | Currency is displayed based on the account number selected.                                                                                                    |
| Retain Minimum Balance | Users can click on the toggle button to enable or disable the minimum balance.  When the Toggle button is enabled, the amount swept from the Savings Account is the difference between the available balance and the minimum balance maintained. The system considers the minimum balance of the Savings Account when the account balance goes below the minimum balance.  If the toggle button is not enabled, the available balance in the Savings Account is swept during a transaction. |
| Sweep Limit            | Users can input the maximum amount to be swept from the Savings Account.                                                                                                    |
| Limit Frequency        | Users can select the Limit Frequency from the drop-down list. The drop-down lists the below values:  • Per Transaction- The sweep limit maintained for the Savings Account is applied for every transaction that requires the amount to be swept from the Savings Account.  • Daily- The sweep limit maintained for the Savings Account is the cumulative limit up to which the sweep transactions will be allowed for the day.                                                             |
| Utilized Amount        | Displays the amount utilized by the receiving account number during a sweep in transaction.                                                                                                    |
| Actions                | Enables the options to Create, Modify, Delete.                                                                                                    |

- 9. When Primary Account and Auto Deposit account classes are enabled for Sweep in, then the system by default includes auto deposits of a primary account in Sweep structure maintained for the primary account and allocates 100% of Auto Deposit amount as Linked Amount.
- 10. On Auto Deposits, system displays the following fields.
  - a. Linkage Order
  - b. Branch

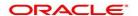

- c. Deposit Account
- d. Original Deposit Amount
- e. Available Amount
- f. Utilized Amount

#### 11. On **Term Deposits**, specify the fields.

For more information on fields, refer to the field description table.

Table 10.3: Online Account Sweep In-Term Deposits

| Field                   | Description                                                                                                    |
|-------------------------|----------------------------------------------------------------------------------------------------|
| Linkage Order           | Displays the sequential order of the Term Deposit account linked. This is automatically updated by the system.                                                                                                    |
| Branch                  | Displays the branch code for the selected Deposit account number.                                                                                                    |
| Deposit Account         | Enter the <b>Deposit Account</b> number or click on the search icon to view the <b>Deposit Account</b> pop-up window. By default, this window lists all the Account Numbers present in the system. You can search for a specific Deposit Account by providing <b>Customer ID</b> , <b>Account Number</b> , or <b>Account Name</b> and click on the <b>Fetch</b> button. |
| Original Deposit Amount | Displays the amount for the Deposit Account.                                                                                                    |
| Linkage Percentage      | Users can input the percentage. The value can be less than or equal to 100.  NOTE: The value cannot be in negative value. If the entered value is more than 100, the system displays an error.                                                                                                    |
| Linked Amount           | Users can specify the amount. This amount cannot be greater than the available deposit amount.                                                                                                    |
| Available Amount        | Displays the available amount for the Deposit Account.                                                                                                    |
| Utilized Amount         | Displays the amount utilized by the receiving account number during a sweep in transaction.                                                                                                    |
| Actions                 | Enables the options to Delete, Create                                                                                                    |

12. To **Enable Reverse Sweep In**, click on the toggle button.

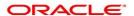

## 11. Online Account Sweep History

This topic describes the systematic instructions about Online Account Sweep History. This screen helps in inquiring about the sweep in and reverse sweep in transactions that have taken place as a result of the customer opting for the Current Account and Savings Account sweep in feature on the primary account. The system computes the Sweep history details when Savings Accounts, Auto Deposits or Term Deposits are linked to the primary account in 'Online Account Sweep In' screen at a customer account level.

 On the Homepage, from Account Services, under Inquiry, click Online Account Sweep History, or specify Online Account Sweep History in the Search icon bar.

STEP RESULT: Online Account Sweep History screen is displayed.

**NOTE:** The fields which are marked in asterisk blue are mandatory fields.

Figure 11.1: Online Account Sweep History

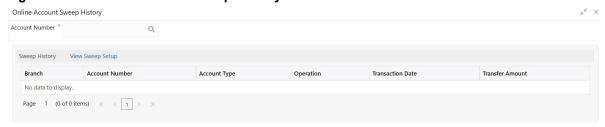

Close

2. On Online Account Sweep History screen, specify the fields.

For more information on fields, refer to the field description table.

Table 11.1: Sweep History

| Field          | Description                                                                                                    |
|----------------|----------------------------------------------------------------------------------------------------|
| Account Number | Enter the <b>Account Number</b> or click the search icon to view the <b>Account Number</b> pop-up window. By default, this window lists all the Account Numbers present in the system. You can search for a specific Account Number by providing <b>Customer ID</b> , <b>Account Number</b> , or <b>Account Name</b> and click on the <b>Fetch</b> button. |
| Account Name   | Account Name is displayed based on the account number selected.                                                                                                    |

- 3. After input of the account number, the Sweep History details are displayed in a tabular format.
- 4. On **Sweep History** details, users can view the fields.

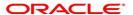

**Table 11.2: Sweep History Details** 

| Field            | Description                                                                                                    |
|------------------|----------------------------------------------------------------------------------------------------|
| Account Number   | Displays the linked Account Number.                                                                            |
| Branch           | Displays the branch code for the account number.                                                               |
| Account Type     | Displays if the linked account is Savings Account, Auto Deposit or Term Deposit.                               |
| Operation        | Displays the operation performed on the sweep transaction if it is a Sweep In or Reverse Sweep In transaction. |
| Transaction Date | Displays the date of sweep in or reverse sweep in transaction.                                                 |
| Transfer Amount  | Displays the transfer amount involved in sweep in or reverse sweep in.                                         |

- 5. **View Sweep Setup** remains inactive until the account number is input and the Search button is clicked. When users click on the **View Sweep Setup**, Account Sweep In Definition pop up window is displayed.
- 6. In the Account Sweep In Definition screen, users can view the Account Sweep In details. The details are as follows,
  - a. Enable Reverse Sweep In
  - a. Savings Accounts
  - a. Auto Deposits
  - a. Term Deposits

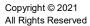

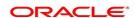

# 12. Stop Cheque Payment

This topic describes the systematic instructions for stopping payment of cheque. Based on Customer Request Bank can stop payment on uncleared cheque. Stop payment requests can either be for a single cheque or a continuous sequence of cheque.

**NOTE:** Users can select the option **Single Cheque** or **Range of Cheque** for a stop payment. If stop payment to be performed for multiple sequential cheque numbers, user has to select the Range of cheque option.

1. On the **Homepage**, from **Account Services**, under **Cheque Book**, click **Stop Cheque Payment**, or specify the **Stop Cheque Payment** in the Search icon bar.

STEP RESULT: Stop Cheque Payment screen is displayed.

**NOTE:** The fields which are marked in asterisk blue are mandatory fields.

Figure 12.1: Stop Cheque Payment - Single Cheque tab

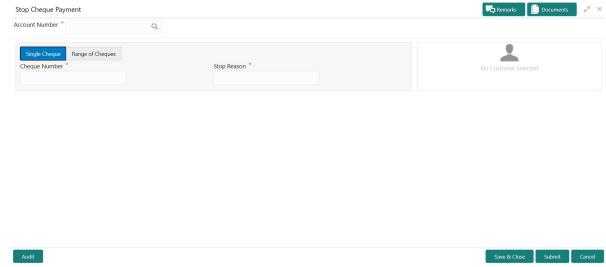

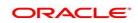

Figure 12.2: Stop Cheque Payment - Range of Cheque tab

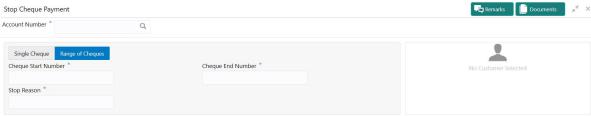

Audit

Save & Close

Subm

Cancel

2. On **Stop Cheque Payment** screen, specify the fields.

Table 12.1: Stop Payment Cheque - Single Cheque - Field Description

| Field          | Description                                                                                                    |
|----------------|----------------------------------------------------------------------------------------------------|
| Account Number | Enter the <b>Account Number</b> or click the search icon to view the <b>Account Number</b> pop-up window. By default, this window lists all the Account Numbers present in the system. You can search for a specific Account Number by providing <b>Customer ID</b> , <b>Account Number</b> , or <b>Account Name</b> and clicking on the <b>Fetch</b> button. When users enter the account number, the customer information is displayed. |
| Account Name   | Account Name is displayed based on the account number selected.                                                                                                    |
| Cheque Number  | Enter the <b>Cheque Number</b> on which payment has to be stopped. <b>NOTE:</b> Option to input a single cheque number is available when Single Cheque is selected. This field is mandatory.                                                                                                    |
| Stop Reason    | User can capture the reason for stop payment instruction.                                                                                                    |

Table 12.2: Stop Payment Cheque - Range of Cheque- Field Description

| Field          | Description                                                                                                    |
|----------------|----------------------------------------------------------------------------------------------------|
| Account Number | Enter the <b>Account Number</b> or click the search icon to view the <b>Account Number</b> pop-up window. By default, this window lists all the Account Numbers present in the system. You can search for a specific Account Number by providing <b>Customer ID</b> , <b>Account Number</b> , or <b>Account Name</b> and click the <b>Fetch</b> button. |
| Account Name   | Account Name is displayed based on the account number selected.                                                                                                    |

| Field               | Description                                                                               |
|---------------------|-------------------------------------------------------------------------------------------|
| Cheque Start Number | Enter the first cheque number in a series of cheque on which payment has to be stopped.   |
|                     | NOTE: Option to input Cheque Start Number is available when Range of Cheque is selected.  |
| Cheque End Number   | Enter the last cheque number in a series of cheque on which payment has to be stopped.    |
|                     | NOTE: Option to input Cheque Start Number is available when 'Range of Cheque is selected. |
|                     | Cheque End Number cannot be less than the Cheque Start<br>Number                          |
|                     | The cheque numbers must always be sequential                                              |
| Stop Reason         | User can capture the reason for stop payment instruction.                                 |

# 13. Cheque Book Request

This topic describes the systematic instructions to request Cheque book. Subject to the facility being available for the category of account the Customer owns, Cheque Books can be requested by the Customer. Generally, Cheque Books come in pre-defined book sizes and customers can request for issuance of new Cheque books when they run out of Cheque leaves.

 On the Homepage, from Account Services, under Cheque Book, click Cheque Book Request, or specify the Cheque Book Request in the Search icon bar.

STEP RESULT: Cheque Book Request screen is displayed.

**NOTE:** The fields which are marked in asterisk blue are mandatory fields.

Figure 13.1: Cheque Book Request

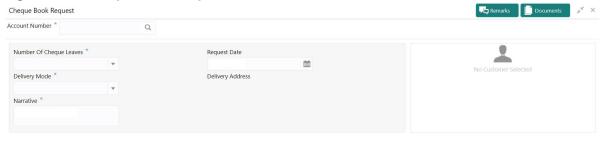

On Cheque Book Request page, specify the fields.

For more information on fields, refer to the field description table.

Table 13.1: Cheque Book Request

| Field          | Description                                                                                                    |
|----------------|----------------------------------------------------------------------------------------------------|
| Account Number | Enter the <b>Account Number</b> or click the search icon to view the <b>Account Number</b> pop-up window. By default, this window lists all the Account Numbers present in the system. You can search for a specific Account Number by providing <b>Customer ID</b> , <b>Account Number</b> , or <b>Account Name</b> and clicking on the <b>Fetch</b> button. When users enter the account number, the customer information is displayed. |
| Account Name   | Account Name is displayed based on the account number selected.                                                                                                    |

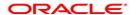

2.

| Field                      | Description                                                                                                    |
|----------------------------|----------------------------------------------------------------------------------------------------|
| Number of Cheque<br>Leaves | Input the <b>Number of Cheque Leaves</b> per Cheque book. Cheque books are generally issued by the Bank in predefined sizes or leaves per book. The number of leaves is a drop-down field that contains numbers that define the size of the Cheque book.                                                                                                    |
| Request Date               | Request date defaults to the current business date and will not allow editing.                                                                                                    |
| Delivery Mode              | <ul> <li>In the Delivery Mode drop-down, the available options are:</li> <li>Post/Courier</li> <li>Branch</li> <li>Selecting Branch would indicate that the customer would collect the Cheque book at the Branch whereas selecting Delivery would mean that the Cheque book will be delivered at the registered mailing address of the account.</li> <li>NOTE: There will be no option to select a delivery address since the mailing address is verified at the time of account opening and all customer communication happens at this address.</li> </ul> |
| Delivery Address           | If Delivery Mode is selected as 'Post/Courier', Delivery Address will default to the address maintained at the Account. This field cannot be edited.                                                                                                    |
| Narrative                  | Narrative field defaults to Cheque Book Request and allows editing.                                                                                                    |

# 14. Cheque Status Inquiry

This topic describes the systematic instructions about Cheque Status Inquiry. This screen will help the user to inquire about the cheque status and beneficiary details by providing the Account number and cheque number.

1. On the **Homepage**, from **Account Services**, under **Inquiry**, click **Cheque Status Inquiry**, or specify the **Cheque Status Inquiry** in the Search icon bar.

STEP RESULT: Cheque Status Inquiry screen is displayed.

**NOTE:** The fields which are marked in asterisk blue are mandatory fields.

Figure 14.1: Cheque Status Inquiry

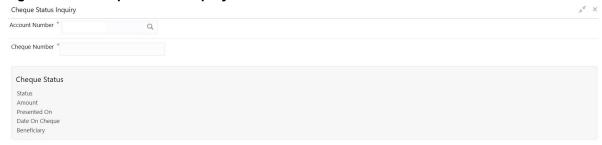

Close

2. On **Cheque Status Inquiry** screen, specify the fields.

Table 14.1: Cheque Status Inquiry

| Field          | Description                                                                                                    |
|----------------|----------------------------------------------------------------------------------------------------|
| Account Number | Enter the <b>Account Number</b> or click the search icon to view the <b>Account Number</b> pop-up window. By default, this window lists all the Account Numbers present in the system. You can search for a specific Account Number by providing <b>Customer ID</b> , <b>Account Number</b> , or <b>Account Name</b> and click on the <b>Fetch</b> button. |
| Account Name   | Account Name is displayed based on the account number selected.                                                                                                    |
| Cheque Number  | Enter the <b>Cheque Number</b> and click the <b>Search</b> button to view the Cheque Status details.                                                                                                    |

| Field          | Description                                                                                                    |
|----------------|----------------------------------------------------------------------------------------------------|
| Cheque Status  | In Cheque Status the following details are displayed,  • Status                                                                                                    |
|                | Amount                                                                                                    |
|                | Presented On                                                                                                    |
|                | Date On Cheque                                                                                                    |
|                | Beneficiary                                                                                                    |
| Status         | The <b>Status</b> displays if the cheque is Used, Not Used, Canceled, Rejected and Part Used. For cheques that are stopped from payment, an additional remark, 'Stopped' will be displayed in the status. |
| Amount         | Displays the Amount for which the cheque is drawn.                                                                                                    |
| Presented On   | Displays the date on which the Cheque was presented for encashment.                                                                                                    |
| Date On Cheque | Displays the date mentioned on the cheque.                                                                                                    |
| Beneficiary    | Displays the beneficiary of the cheque.                                                                                                    |

# 15. Card Status Change

This topic describes the systematic instructions about Card Status Change.

On Home screen, from Account Services, under Debit Card, click Card Status Change or specify the Card 1. Status Change in the Search icon bar.

STEP RESULT: Card Status Change screen is displayed.

**NOTE:** The fields which are marked in asterisk blue are mandatory fields.

Figure 15.1: Card Status Change

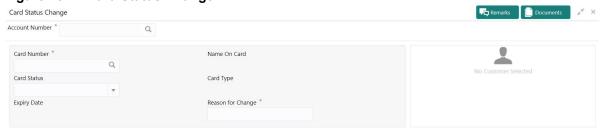

Save & Close Submit Cancel

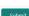

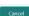

2. On Card Status Change, specify the fields.

Table 15.1: Card Status Change

| Field            | Description                                                                                                    |
|------------------|----------------------------------------------------------------------------------------------------|
| Account Number   | Enter the Account Number or click the search icon to view the Account Number pop-up window. By default, this window lists all the Account Numbers present in the system. You can search for a specific Account Number by providing Customer ID, Account Number, or Account Name and clicking on the Fetch button.  When users enter the account number, the customer information is displayed. |
| Account Name     | Account Name is displayed based on the account number selected                                                                                                    |
| Card Number      | Enter the <b>Card Number</b> or click the search icon to view the <b>Card Number</b> pop-up window. By default, this window lists all the Card Numbers linked to the Account Number. You can search for a specific Card Number by providing <b>Card Number</b> , <b>Name on the Card</b> , or <b>Card Type</b> and click on the <b>Fetch</b> button.                                           |
| Name on the Card | The system defaults this field, based on the Card Number.                                                                                                    |

| Field             | Description                                                                                                    |
|-------------------|----------------------------------------------------------------------------------------------------|
| Card Type         | The system defaults this field based on the Card Number.                                                                                       |
| Expiry Date       | Expiry Date of the Card is defaulted based on the Card Number                                                                                  |
| Card Status       | Select the Card status from the drop-down list. Users can Block or Activate the Card by selecting the appropriate value in the drop-down list. |
| Reason for change | Specify the reason for change.                                                                                                    |

#### 16. ATM and POS Limits

This topic describes the systematic instructions about ATM and POS Limits. This screen will help to capture the customer's request for editing the existing limits on ATM and POS transactions defined on the debit card.

1. On the **Homepage**, from **Account Services**, under **Debit Card**, click **ATM and POS Limits**, or specify the **ATM and POS Limits** in the Search icon bar.

STEP RESULT: ATM and POS Limits screen is displayed.

**NOTE:** The fields which are marked in asterisk blue are mandatory fields.

Figure 16.1: ATM and POS Limits

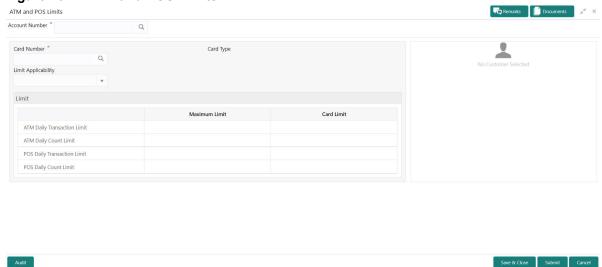

2. On ATM and POS Limits screen, specify the fields.

Table 16.1: ATM and POS Limits

| Field               | Description                                                                                                    |
|---------------------|----------------------------------------------------------------------------------------------------|
| Account Number      | Enter the Account Number or click the search icon to view the Account Number pop-up window. By default, this window lists all the Account Numbers present in the system. You can search for a specific Account Number by providing Customer ID, Account Number, or Account Name and click on the Fetch button.  When users enter the account number, the customer information is displayed.                                                                                                    |
| Account Name        | Account Name is displayed based on the account number selected.                                                                                                    |
| Card Number         | Enter the <b>Card Number</b> or click the search icon to view the <b>Card Number</b> pop-up window. By default, this window lists all the Card Numbers linked to the Account Number. You can search for a specific Card Number by providing, <b>Card Number</b> or <b>Card Type</b> and click on the <b>Fetch</b> button. Once the Card Number is fetched from <b>Card Number</b> pop-up window, the system will populate the Card Type, Limit Applicability, Maximum Limit, and Card Limit fields. |
| Card type           | The system defaults this field based on the Card Number.                                                                                                    |
| Limit Applicability | The Limit Applicability type will be displayed once the card number is selected.  Users can select the Limit Applicability from the drop-down list. The drop-down lists the below values:  • Default- The Maximum Limit and Card Limit values will be the same and remain non-editable.  • Special- The system allows the users to enter or edit the daily ATM/POS limits in the Card Limit column.                                                                                                 |

3. In the ATM and POS Limits, under Limits, specify the fields.

Table 16.2: Limits

| Field         | Description                                                                                                    |
|---------------|----------------------------------------------------------------------------------------------------|
| Maximum Limit | Account Currency is defaulted when the user inputs the account number. The Maximum Limit column displays the ATM/POS limits maintained at the Card Transaction limit and will remain non-editable. |

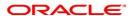

| Field                 | Description                                                                                                    |
|-----------------------|----------------------------------------------------------------------------------------------------|
| Card Limit            | Account Currency is defaulted when the user inputs the account number. The Card Limit column displays the ATM/POS limits maintained at the Card Transaction limit.  Users can edit the Card Limit only when the Limit Applicability is set to Special.  NOTE: If the user maintain the ATM/POS Card limit amount that exceeds the 'Maximum Limit', a validation error will be displayed. |
|                       | cxoccus the Maximum Elimit, a validation error will be displayed.                                                                                                    |
| ATM Daily Transaction | Daily transaction limit applicable for ATM transactions.                                                                                                    |
| Limit                 |                                                                                                    |
| ATM Daily Count Limit | Daily limit for number of ATM transactions.                                                                                                    |
| POS Daily Transaction | Daily transaction limit applicable for POS transactions.                                                                                                    |
| Limit                 |                                                                                                    |
| POS Daily Count Limit | Daily limit for number of POS transactions.                                                                                                    |

# 17. Debit Card Request

This topic describes the systematic instructions about Debit Card Request. This screen will help the user to capture the request for a new debit card or reissue an existing debit card or request for an add-on card.

On the Homepage, from Account Services, under Debit Card, click Debit Card Request, or specify the 1. Debit Card Request in the Search icon bar.

STEP RESULT: Debit Card Request screen is displayed.

**NOTE:** The fields which are marked in asterisk blue are mandatory fields.

Figure 17.1: Debit Card Request

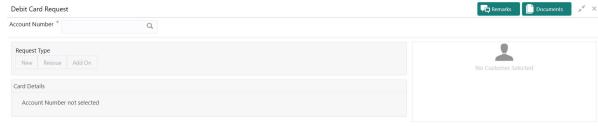

Audit

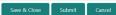

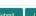

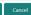

2. On **Debit Card Request** screen, specify the fields.

For more information on fields, refer to the field description table.

On the **Account Name**, click the i icon to view the Customer Information.

Table 17.1: Debit Card Request

| Field          | Description                                                                                                    |
|----------------|----------------------------------------------------------------------------------------------------|
| Account Number | Enter the <b>Account Number</b> or click the search icon to view the <b>Account Number</b> pop-up window. By default, this window lists all the Account Numbers present in the system. You can search for a specific Account Number by providing <b>Customer ID</b> , <b>Account Number</b> , or <b>Account Name</b> and click on the <b>Fetch</b> button. |
| Account Name   | Account Name is displayed based on the account number selected.                                                                                                    |

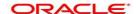

| Field        | Description                                                                                                    |
|--------------|----------------------------------------------------------------------------------------------------|
| Request Type | By default the <b>Request Type</b> will be disabled.On the Request Type the following options are available:  • New |
|              | Reissue                                                                                                    |
|              | Add On                                                                                                    |
|              | The button will be enabled only after entering an active account number.                                            |

3. On **Debit Card Request** screen, under **Card Details**, the **New Debit Card** request screen will be enabled if the account holder does not have any debit card.

STEP RESULT: New Card screen is displayed.

Figure 17.2: Debit Card Request-New Card

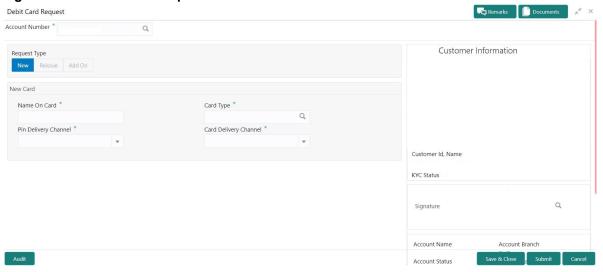

4. On the **New Card**, specify the fields.

Table 17.2: New Card

| Field        | Description                                                                                                    |
|--------------|----------------------------------------------------------------------------------------------------|
| Name On Card | The customer name will be displayed, on selecting the Account number. The user is can change the defaulted name. This name will be printed on the Debit Card.                                                                                                    |
| Card Type    | Enter the Card Type or click the search icon to view the Card Type pop-up window. By default, this window lists all the Card Type present in the system. You can search for a specific Card Type by providing Card Type, Card product, or Card Bin and click on the Fetch button. |
| Card Limits  | The Card Limits link will be displayed on selecting the card type. Click on Card limits link to view the Card Limits pop-up window. Users can view the ATM and POS limits details for the selected card type.                                                                     |

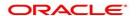

| Field                 | Description                                                                     |
|-----------------------|---------------------------------------------------------------------------------|
| Pin Delivery Channel  | Users can select the appropriate Pin Delivery Channel from the drop-down list.  |
| Card Delivery Channel | Users can select the appropriate Card Delivery Channel from the drop-down list. |

5. On **Debit Card Request** screen, under **Card Details**, the **Reissue Debit Card** request screen will be active if the account holder has any debit card.

STEP RESULT: Reissue Card screen is displayed.

Figure 17.3: Debit Card Request-Reissue Card

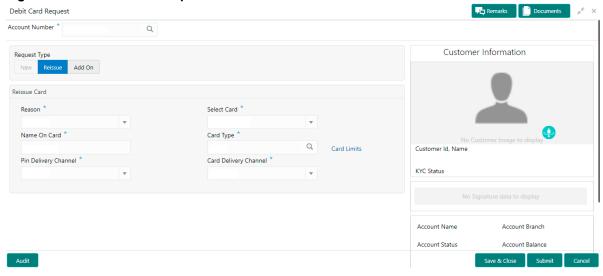

6. On **Reissue Card** screen, specify the fields.

Table 17.3: Reissue Card

| Field                 | Description                                                                                                    |
|-----------------------|----------------------------------------------------------------------------------------------------|
| Reason                | Users can select the <b>Reason</b> from the drop-down list. Reason drop-down list the below values:  • Damaged  • Renewal  • Lost                                                                                                    |
| Select Card           | On the <b>Select Card</b> drop-down, users can view all the cards available to the customer. The Card Numbers are masked to protect the data privacy of the customers. Hence the last 4 digits of the card are displayed.                                                                                                    |
| Name On Card          | The customer name will be displayed, on selecting the Account number. The user is can change the defaulted name. This name will be printed on the Debit Card.                                                                                                    |
| Card Type             | The Existing card type is displayed on selecting the Card Number.Users can change the <b>Card Type</b> based on the customer request.  Click the search icon to view the <b>Card Type</b> pop-up window. By default, this window lists all the Card Type present in the system. You can search for a specific Card Type by providing <b>Card Type</b> , <b>Card product</b> , or <b>Card Bin</b> and click on the <b>Fetch</b> button. |
| Card Limits           | The <b>Card Limits</b> link will be displayed on selecting the card type. Click on Card limits link to view the <b>Card Limits</b> pop-up window. Users can view the ATM and POS limits details for the selected card type.                                                                                                    |
| Pin Delivery Channel  | Users can select the appropriate <b>Pin Delivery Channel</b> from the drop-down list.                                                                                                    |
| Card Delivery Channel | Users can select the appropriate <b>Card Delivery Channel</b> from the drop-down list.                                                                                                    |

7. On **Debit Card Request** screen, under **Card Details**, the **Add On Card** request screen will be active if the account holder has any debit card.

 $\label{thm:condition} \mbox{STEP Result: } \mbox{\bf Add On Card screen is displayed.}$ 

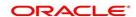

Debit Card Request Account Number \* Saving Account Customer Information Request Type New Reissue Add On Add On Card Name On Card \* Card Type \* Q Card Limits Additional Holder Date Of Birth Additional Holder Relation Pin Delivery Channel \* Card Delivery Channel \* KYC Status Account Name Account Branch Account Balance Account Status

Figure 17.4: Debit Card Request-Add On Card

8. On **Add On Card** screen, specify the fields.

Table 17.4: Add On Card

| Field                           | Description                                                                                                    |
|---------------------------------|----------------------------------------------------------------------------------------------------|
| Name On Card                    | Users can enter the name, this name will be printed on the Debit Card.                                                                                                    |
| Card Type                       | Users can modify or retain the <b>Card Type</b> based on the customer request. Click the search icon to view the <b>Card Type</b> pop-up window. By default, this window lists all the Card Type present in the system. You can search for a specific Card Type by providing <b>Card Type</b> , <b>Card product</b> , or <b>Card Bin</b> and click on the <b>Fetch</b> button. |
| Card Limits                     | The <b>Card Limits</b> link will be displayed on selecting the card type. Click on Card limits link to view the <b>Card Limits</b> pop-up window. Users can view the ATM and POS limits details for the selected card type.                                                                                                    |
| Additional Holder Date Of Birth | Click on the adjoining calendar icon and specify <b>Additional Holder Date Of Birth</b> .                                                                                                    |
| Additional Holder Relation      | Users need to select the Relation type from the drop-down list. The Additional Holder Relation drop-down list the below values,  • Father                                                                                                    |
|                                 | Mother     Son                                                                                                    |
|                                 | <ul><li>Daughter</li><li>Spouse</li></ul>                                                                                                    |
| Pin Delivery Channel            | Users can select the appropriate <b>Pin Delivery Channel</b> from the drop-down list.                                                                                                    |

| Field                 | Description                                                                            |
|-----------------------|----------------------------------------------------------------------------------------|
| Card Delivery Channel | Users can select the appropriate <b>Card Delivery Channel</b> from the drop-down list. |

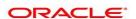

### 18. Activate Dormant Account

This topic describes the systematic instruction for Activating Dormant Account based on the account holder's request.

On the Homepage, from Account Services, under Status Update, click Activate Dormant Account, or 1. specify the Activate Dormant Account in the Search icon bar.

STEP RESULT: Activate Dormant Account screen is displayed.

**NOTE:** The fields which are marked in asterisk blue are mandatory fields.

Figure 18.1: Activate Dormant Account Screen

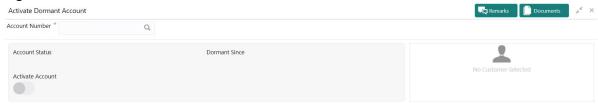

Audit

Save & Close Submit Cancel

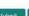

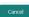

2. On Activate Dormant Account, specify the fields.

**Table 18.1: Activate Dormant Account** 

| Field          | Description                                                                                                    |
|----------------|----------------------------------------------------------------------------------------------------|
| Account Number | Enter the <b>Account Number</b> or click the search icon to view the <b>Account Number</b> pop-up window. By default, this window lists all the Account Numbers present in the system. You can search for a specific Account Number by providing <b>Customer ID</b> , <b>Account Number</b> , or <b>Account Name</b> and clicking on the <b>Fetch</b> button.  When users enter the account number, the customer information is displayed. |
| Account Name   | Account Name is displayed based on the account number selected.                                                                                                    |
| Account Status | Account Status is display-only field. The system displays the current account status (Dormant/Active).                                                                                                    |
| Dormant Since  | Dormant Since is a display-only field, the system defaults the dormant date while choosing/entering the Account Number.  No value will be displayed if the account is active.                                                                                                    |

| Field            | Description                                                              |
|------------------|--------------------------------------------------------------------------|
| Activate Account | The user can activate the dormant account by enabling the toggle button. |

### 19. Account Status Change

This topic describes the systematic instructions about account status change. The bank or the customer can request for changing the status of current and savings account status like No Debit, No Credit, Debit Override, Credit Override, and Frozen.

 On the Homepage, from Account Services, under Status Update, click Account Status Change, or specify the Account Status Change in the Search icon bar.

STEP RESULT: Account Status Change screen is displayed.

NOTE: The fields which are marked in asterisk blue are mandatory fields.

Figure 19.1: Account Status Change

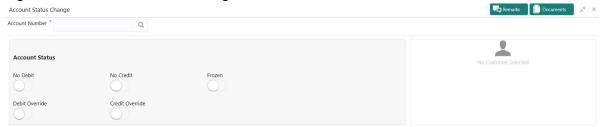

Audit

ave & Close Submit Ca

2. On Account Status Change screen, specify the fields.

Table 19.1: Account Status Change

| Field          | Description                                                                                                    |
|----------------|----------------------------------------------------------------------------------------------------|
| Account Number | Enter the <b>Account Number</b> or click the search icon to view the Account Number pop-up window. By default, this window lists all the Account Numbers present in the system. You can search for a specific Account Number by providing <b>Customer ID</b> , <b>Account Number</b> , or <b>Account Name</b> and clicking on the <b>Fetch</b> button.  When users enter the account number, the customer information is displayed. |
| Account Name   | Account Name is displayed based on the account number selected.                                                                                                    |
| Account Status | The existing account statuses will be displayed, and users can modify them (No Debit, No Credit, Debit Override, Credit Override, and Frozen) by enabling or disabling the toggle button.                                                                                                    |

### 20. Account Branch Transfer

This topic describes the systematic instructions about customer requests for the transfer of their Current and Saving accounts from one branch to a different branch.

1. On the Homepage, from Account Services, under Others, click Amount Branch Transfer, or specify the Amount Branch Transfer in the Search icon bar.

STEP RESULT: Account Branch Transfer screen is displayed.

**NOTE:** The fields which are marked in asterisk blue are mandatory fields.

Figure 20.1: Account Branch Transfer Screen

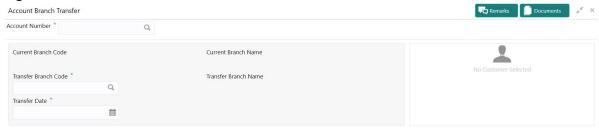

Audit

Save & Close Submit Cancel

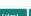

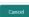

2. On **Account Branch Transfer** screen, specify the fields.

Table 20.1: Account Branch Transfer

| Field               | Description                                                                                                    |
|---------------------|----------------------------------------------------------------------------------------------------|
| Account Number      | Enter the <b>Account Number</b> or click the search icon to view the Account Number pop-up window. By default, this window lists all the Account Numbers present in the system. You can search for a specific Account Number by providing <b>Customer ID</b> , <b>Account Number</b> , or <b>Account Name</b> and clicking on the <b>Fetch</b> button.  When users enter the account number, the customer information is displayed. |
| Account Name        | Account Name is displayed based on the account number selected.                                                                                                    |
| Current Branch Code | Current Branch Code is displayed based on the account number selected.                                                                                                    |
| Current Branch Name | Current Branch Name is displayed based on the account number selected.                                                                                                    |

| Field                | Description                                                                                                    |
|----------------------|----------------------------------------------------------------------------------------------------|
| Transfer Branch Code | Enter the <b>Transfer Branch Code</b> or click the search icon to view the list of available branch codes. You can search a specif branch code by providing <b>Branch Code</b> or <b>Branch Name</b> and click on the <b>Fetch</b> button. |
| Transfer Branch Name | The system displays the transfer branch name based on the transfer branch selected.                                                                                                    |
| Transfer Date        | Click on the Calender icon, and select the From and To date for account statement generation.  NOTE: Transfer Date cannot be current date or back dated.                                                                                   |

# 21. Account Address Update

This topic describes the systematic instruction about Account Address Update. While entering the account number, the system displays the current address details of the account and the user can modify these details.

1. On the **Homepage**, from **Account Services**, under **Maintenance**, click **Account Address Update** or specify the **Account Address Update** in the Search icon bar.

STEP RESULT: Account Address Update screen is displayed.

NOTE: The fields which are marked in asterisk blue are mandatory fields.

Figure 21.1: Account Address Update

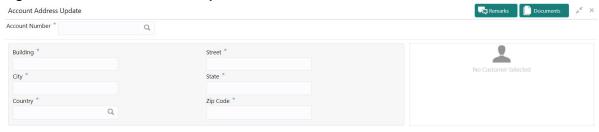

Audit

Save & Close

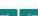

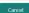

On Account Address Update screen, specify the fields.

Table 21.1: Account Address Update

| Field          | Description                                                                                                    |
|----------------|----------------------------------------------------------------------------------------------------|
| Account Number | Enter the <b>Account number</b> or click the search icon to view the <b>Account Number</b> pop-up window. By default, this window lists all the Account Numbers present in the system. You can search for a specific Account Number by providing <b>Customer ID</b> , <b>Account Number</b> , or <b>Account Name</b> and click on the <b>Fetch</b> button.  When users enter the account number, the customer information is displayed. |
| Account Name   | Account Name is displayed based on the account number selected.                                                                                                    |
| Building       | Current <b>Building</b> details will be displayed and the user can modify the details.                                                                                                    |
| Street         | Current <b>Street</b> details will be displayed and the user can modify the details.                                                                                                    |
| City           | Current <b>City</b> details will be displayed and the user can modify the details.                                                                                                    |

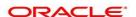

| Field    | Description                                                                                                    |
|----------|----------------------------------------------------------------------------------------------------|
| State    | The current <b>State</b> will be displayed and the user can modify it.                                                                                                    |
| Country  | Click the search icon to view the Country pop-up window. On the <b>Country</b> pop-up window, specify any one of the following fields, and click <b>Fetch</b> . By default, this window lists all the Country codes present in the system. You can search for a specific Country by providing Country Code or Country Name and clicking on the ' <b>Fetch</b> ' button. The available fields on the Country Pop-Up window are:  • Country Code  • Country Name |
| Zip Code | The current <b>Zip code</b> will be displayed, and the user can modify it.                                                                                                    |

### 22. Account Documents Update

This topic describes the systematic instructions about Account Documents Update. This screen helps you view, update, or delete documents submitted by the customer against document types specified for the account class.

1. On the **Homepage**, from **Account Services**, under **Other Services**, click **Account Documents Update**, or specify the **Account Documents Update** in the Search icon bar.

STEP RESULT: Account Documents Update screen is displayed.

NOTE: The fields which are marked in asterisk blue are mandatory fields.

Figure 22.1: Account Documents Update

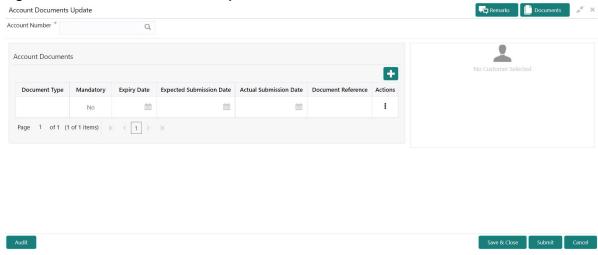

**NOTE:** After the Account Number is selected, the system displays the available documents in the Account Documents table.

On Account Documents Update screen, specify the fields.

For more information on fields, refer to the field description table.

Table 22.1: Account Documents Update - Field Description

| Field          | Description                                                                                                    |
|----------------|----------------------------------------------------------------------------------------------------|
| Account Number | Enter the <b>Account Number</b> or click the search icon to view the Account Number pop-up window. By default, this window lists all the Account Numbers present in the system. You can search for a specific Account Number by providing <b>Customer ID</b> , <b>Account Number</b> , or <b>Account Name</b> and clicking on the <b>Fetch</b> button. When users enter the account number, the customer information is displayed. |
| Account Name   | Account Name is displayed based on the account number selected.                                                                                                    |

3. By default, the system displays all documents attached to the account. To add a new document, click on the **Account Documents**. On **Account Documents**, specify the fields.

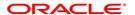

Table 22.2: Account Documents - Field Description

| Field                    | Description                                                                                                    |
|--------------------------|----------------------------------------------------------------------------------------------------|
| Document Type            | Click the search icon to view the Document Type pop-up window. By default, this window lists all the Document Types present in the system. You can search for a specific Document Type and click on the <b>Fetch</b> button. |
| Mandatory                | Displays Yes or No against each document type, which conveys whether a document is mandatory or optional.                                                                                                    |
| Expiry Date              | Displays the expiry date for the document.                                                                                                    |
|                          | NOTE: The expiry date cannot be the current business date or lesser than the current business date.  If any document does not have an expiry date, then the expiry date is not displayed.                                    |
| Expected Submission Date | You can click the calendar icon to update the expected date of document submission if the document is not submitted on the current business date.  This field is optional by default.                                        |
|                          | NOTE: The expected submission date cannot be the current business date or lesser than the current business date.                                                                                                    |
|                          | NOTE: If a mandatory document is deleted, the user cannot submit the transaction until a new document is uploaded or the Expected Submission Date is updated.                                                                |
| Actual Submission Date   | The Actual Submission Date field is automatically updated with the current business date whenever a document is uploaded.                                                                                                    |
| Document Reference       | Displays the reference number created by the Document Management System when a document is uploaded.                                                                                                    |
| Actions                  | Click icon to display the following options:  • View Document  • Upload Document  • Delete Document  • Delete Document Type                                                                                                  |

4. To upload the document, click the **Upload Document** option from the Actions icon.

STEP RESULT: **Upload Document** pop up window is displayed.

**NOTE:** The document preview is available only to those document types that support the preview feature by default. Where the preview feature is not supported, click on the **Download** button to download the attached document before viewing.

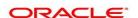

Figure 22.2: Upload Document

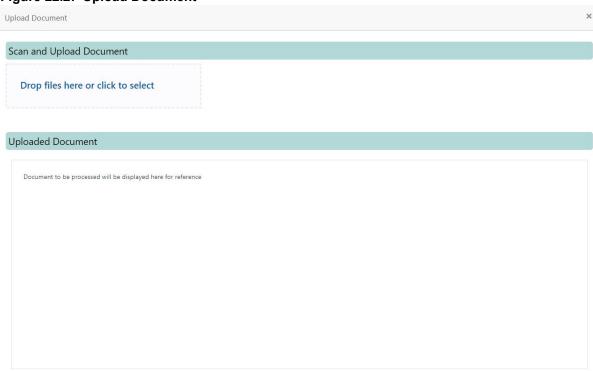

5. On the **Upload Document** screen, drag and drop the files directly or click the **click to select** link and browse the file from the local drive.

**NOTE:** If there is an existing document already, the uploaded document will overwrite the existing document. **NOTE:** The screen supports only one document upload against one Document type.

- 6. To view the document, click the **View Document** option from the icon.
- 7. To delete the document, click the **Delete Document** option from icon.

  For document types marked as Yes, either the document reference number or the Expected date of submission must be present.
  - STEP RESULT: A message **Document will be deleted. Do you want to continue?** is displayed. The uploaded document, Document Reference is deleted from the from the Document Management System.
- 8. To delete the Document Type, click the **Delete Document Type** option from icon. STEP RESULT: The **Document Type** is deleted from the Account Documents list.
- 9. For the documents that are expired, for such rows, the Expiry Date is highlighted in red.

### 23. Amount Block

This topic describes the systematic instruction about Amount Block. An amount block is that part of the balance in a customer's account, which is reserved for a specific purpose. It can be specified for an account either on the directions of the customer or of that of the bank. When an amount block is set for an account, the balance available for withdrawal is the current balance of the account minus the blocked amount. On the expiry of the period for which the amount block is defined, the system automatically updates the amount block check in the Customer Accounts table.

 On the Homepage, from Account Services, under Amount Block, click Create Amount Block, or specify the Create Amount Block in the Search icon bar.

STEP RESULT: Amount Block screen is displayed.

**NOTE:** The fields which are marked in asterisk blue are mandatory fields.

Figure 23.1: Amount Block

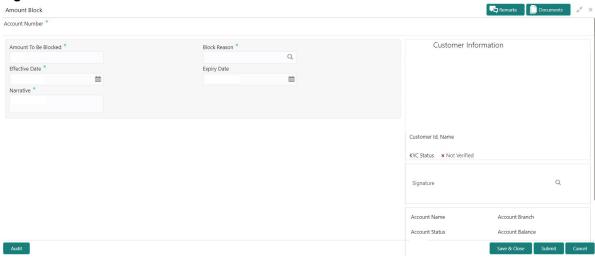

2. On Amount Block screen, specify the fields.

Table 23.1: Amount Block

| Field          | Description                                                                                                    |
|----------------|----------------------------------------------------------------------------------------------------|
| Account Number | Enter the <b>Account Number</b> or click the search icon to view the <b>Account Number</b> pop-up window. By default, this window lists all the Account Numbers present in the system. You can search for a specific Account Number by providing <b>Customer ID</b> , <b>Account Number</b> , or <b>Account Name</b> and click on the <b>Fetch</b> button.  When users enter the account number, the customer information is displayed. |
| Account Name   | Account Name is displayed based on the account number selected.                                                                                                    |

| Field                | Description                                                                                                    |
|----------------------|----------------------------------------------------------------------------------------------------|
| Amount To be Blocked | Specify the amount to be blocked. The ISO currency code will be defaulted in this field based on the Account Currency.                                                                                                    |
| Effective Date       | The date from which the funds in the account need to be blocked can be specified in the Effective Date field. The effective date is the current date of the Branch and is defaulted. The effective date can be changed to a future date. However, backdating the effective date is not allowed.                                                                                                    |
| Expiry date          | The date on which the amount block is to be released can be specified in the Expiry Date field. From this date onwards, the blocked amount will be unlocked and is available for withdrawal to the customer. Block instruction amount cannot be modified after the expiry date. This is an optional input field and can be left blank which would mean that the block would remain on the account for an indefinite period.         |
| Block Reason         | Click the search icon to view the Block Code pop-up window. By default, this window lists all the available Block Codes. You can search for a specific Block Reason by providing Block Code or Block Description and clicking on the Fetch button. The available fields on the Block Code Pop-Up window are:  • Block Code  • Block Description  When a Block Reason is selected, the Block Description is automatically populated. |
| Narrative            | The Narrative is defaulted to Amount Block. You can edit the defaulted narrative to a narrative of your choice.                                                                                                    |

# 24. View and Modify Amount Block

This topic describes the systematic instruction to View, Modify and Close the Amount Block. The View and Modify Amount Block screen displays the summary of all amount blocks that are present against a Customer's account and allows the user to modify or close the existing amount block.

 On the Homepage, from Account Services, under Amount Block, click View and Modify Amount Block, or specify the View and Modify Amount Block in the Search icon bar.

If active amount blocks are available for the account number, the system displays them in tile layout and displays the total amount blocked for all the blocks.

STEP RESULT: View and Modify Amount Block screen is displayed.

Figure 24.1: View and Modify Amount Block

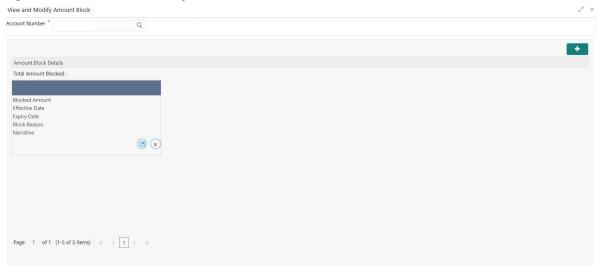

2. On the View and Modify Amount Block screen, specify the fields.

For more information on fields, refer to the field description table.

Table 24.1: View and Modify Amount Block - Field Description

| Field          | Description                                                                                                    |
|----------------|----------------------------------------------------------------------------------------------------|
| Account Number | Enter the <b>Account Number</b> or click the search icon to view the Account Number pop-up window. By default, this window lists all the Account Numbers present in the system. You can search for a specific Account Number by providing <b>Customer ID</b> , <b>Account Number</b> , or <b>Account Name</b> and click on the Fetch button. |
| Account Name   | Account Name is displayed by default based on the account number selected.                                                                                                    |

If an active amount blocks are unavailable for the account number, the Amount block details display a message **No Amount Blocks for the given Account number**.

STEP RESULT: View and Modify Amount Block - No Amount Block screen is displayed.

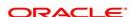

Figure 24.2: View and Modify Amount Block - No Amount Block

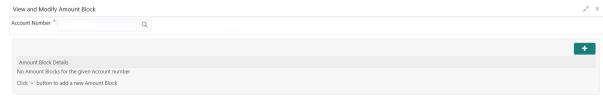

3. Click the icon, to add a new amount block.

STEP RESULT: Amount Block screen is displayed.

#### Figure 24.3: Amount Block

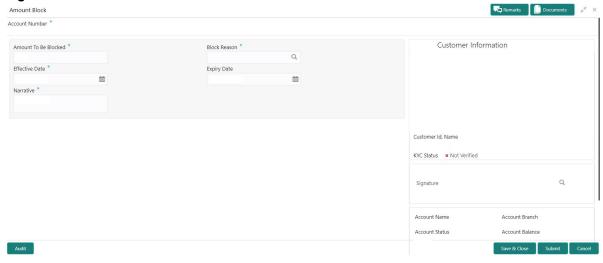

4. On the **Amount Block** screen, specify the fields and click **Submit** button.

For more information on fields, refer to Table 23.1: Amount Block

STEP RESULT: A new amount block tile is displayed on the View and Modify Amount Block screen.

5. On the **View and Modify Amount Block** screen, under **Amount Block Details**, click on the tile to modify the Amount Block.

STEP RESULT: Modify Amount Block screen is displayed.

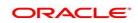

Figure 24.4: Modify Amount Block

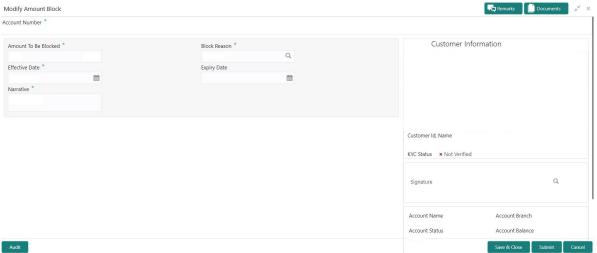

6. On the **Modify Amount Block** screen, specify the fields the user can modify.

For more information on fields, refer to the field description table.

Table 24.2: Modify Amount Block

| Field                | Description                                                                                                    |
|----------------------|----------------------------------------------------------------------------------------------------|
| Amount To be Blocked | You can can modify the Amount To be Blocked. The ISO currency code is defaulted based on the Account Currency.  NOTE: The amount cannot be in negative or zero value.                                                                                                    |
| Block Reason         | You can modify the block reason, by clicking the search icon. You can search for a specific Block Reason by providing Block Code or Block Description and clicking on the <b>Fetch</b> button.  When a Block Reason is selected, the Block Description is automatically updated in the field |
| Effective Date       | You can modify the effective date. The effective date can be changed to a future date.  NOTE: The Effective Date cannot be backdated.                                                                                                    |
| Expiry Date          | This is an optional input field. Users can modify the expiry date. From this date onwards, the blocked amount will be unlocked and is available for withdrawal to the customer.                                                                                                    |
| Narrative            | You can modify the Narrative field.                                                                                                    |

- 7. Click the **Submit** button.
- 8. On View and Modify Amount Block screen, under Amount Block Details, click on the tile to close the Amount block.

STEP RESULT: Close Amount Block screen is displayed.

NOTE: All the fields are non-editable.

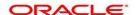

Figure 24.5: Close Amount Block

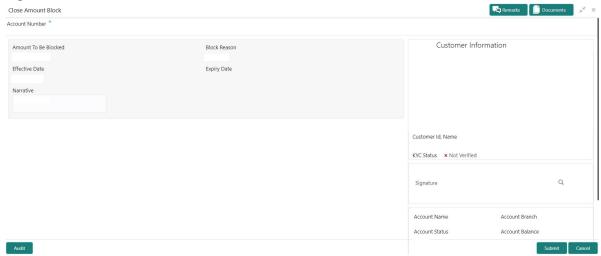

9. Close the Amount Block by clicking on the **Submit** button.

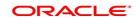

### 25. Consolidated Amount Block

This topic describes the systematic instructions about the Consolidated Amount Block. The consolidated amount block allows the user to view all the accounts of the customer and the possible amount blocks or No-debits placed on those accounts. It also allows users to modify existing records, add new ones, or a premature closure. Multiple transactions can be performed at the same time on different accounts before submitting them for authorization.

1. On the **Homepage**, from **Account Services**, under **Amount Block**, click **Consolidated Amount Block**, or specify the **Consolidated Amount Block** in the Search icon bar.

STEP RESULT: Consolidated Amount Block screen is displayed.

**NOTE:** The fields which are marked in asterisk blue are mandatory fields.

Figure 25.1: Consolidated Amount Block

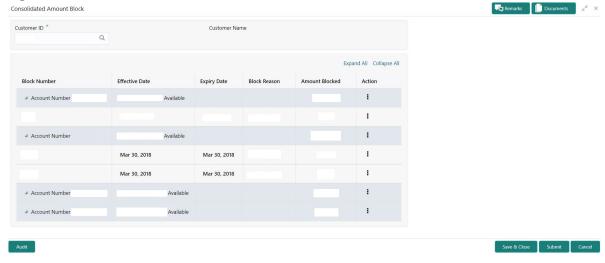

2. On the Consolidated Amount Block screen, specify the fields.

Table 25.1: Consolidated Amount Block - Field Description

| Field         | Description                                                                                                    |
|---------------|----------------------------------------------------------------------------------------------------|
| Customer ID   | Enter the <b>Customer ID</b> or click the search icon to view the Customer ID pop-up window. By default, this window lists all the Customer ID's present in the system. You can search for a specific Customer ID by providing <b>Customer ID</b> or <b>Customer Name</b> and click on the <b>Fetch</b> button. |
| Customer Name | Customer Name is displayed based on the Customer ID selected                                                                                                    |
| Actions       | At Account level, click icon to perform the following actions:  No Debits  Add New Block  At individual amount block level, click icon to perform the following actions:  Edit  Pre-Close                                                                                                    |

- 3. After input of **Customer ID**, the system displays the following details:
  - a. All accounts of the customer
  - b. Available balance against each account
  - c. Cumulative blocked amount against each account
  - d. Individual amount block details
  - e. Labels to signify if an account is placed under no-debits and if an amount block is pre-closed.
- 4. Click **Add New Block** option from icon, to create a new amount block.

STEP RESULT: Add New Block pop up window is displayed.

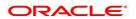

Figure 25.2: Add New Block

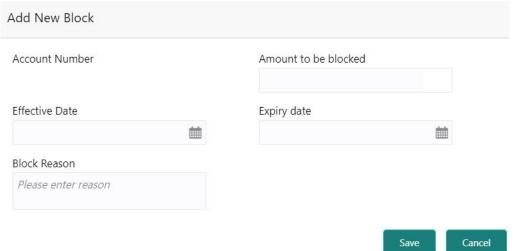

5. On the **Add New Block** pop up window, specify the fields.

For more information on fields, refer to the field description table.

Table 25.2: Add New Block - Field Description

| Field          | Description                                                                                                    |
|----------------|----------------------------------------------------------------------------------------------------|
| Account Number | Displays the Account number.                                                                                                    |
| Effective Date | Input the date on which the amount block becomes effective. By default, the current business date is shown. However, if the date is future-dated, the amount block becomes effective on that date. |
|                | NOTE: The effective date cannot be backdated from the current business date.                                                                                                    |
| Expiry Date    | Input the date on which the amount block expires. The system releases the blocked amount back into the available balance of the account.                                                           |
|                | NOTE: The Expiry Date cannot be less than effective date.                                                                                                    |
| Block Reason   | Input the block reason specific to the amount block.                                                                                                    |

- 6. After the input of fields on the **Add Block** pop-up window, click **Save**.
- 7. To modify an existing amount block, click **Edit** from icon.

STEP RESULT: Edit Block pop-up window is displayed.

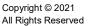

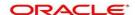

Figure 25.3: Edit Block

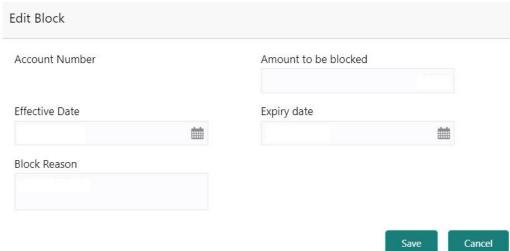

- 8. On the **Edit Block** pop-up window, users can modify the following details and click **Save**.
  - a. Amount to be blocked
  - b. Effective Date
  - c. Expiry Date
  - d. Block Reason
- 9. Click the **No Debits** option from icon to block the account from any further debits on the account. It is possible to release (uncheck) **No Debits** at a later point to release the full block and define partial blocks if required.
- 10. Click the **Pre-Close** option from icon to release the amount block before the expiry date. Then, the system releases the blocked balance to the available account balance.

# 26. Nominee Details Update

This topic describes the systematic instruction to update nominee details.

1. On the **Homepage**, from **Account Services**, under **Maintenance**, click **Nominee Details Update**, or specify the **Nominee Details Update** in the Search icon bar.

STEP RESULT: Nominee Details Update screen is displayed.

NOTE: The fields which are marked in asterisk blue are mandatory.

Figure 26.1: Nominee Details Update

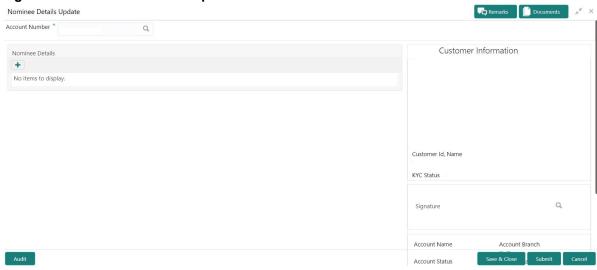

2. On **Update Nominee Details** screen, specify the fields.

For more information on fields, refer to the field description table.

**Table 26.1: Update Nominee Details** 

| Field          | Description                                                                                                    |
|----------------|----------------------------------------------------------------------------------------------------|
| Account Number | Enter the <b>Account Number</b> or click the search icon to view the <b>Account Number</b> pop-up window. By default, this window lists all the Account Numbers present in the system. You can search for a specific Account Number by providing <b>Customer ID</b> , <b>Account Number</b> , or <b>Account Name</b> and clicking on the <b>Fetch</b> button. When users enter the account number, the customer information is displayed. |
| Account Name   | Account Name is displayed based on the account number selected.                                                                                                    |

3. When user input account number, the system displays existing nominee details if any or the system displays an information message as **Nominee does not exists**.

STEP RESULT: Nominee Details screen is displayed.

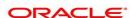

Figure 26.2: Nominee Details

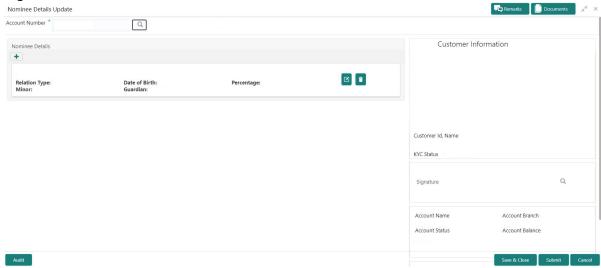

Figure 26.3: No Nominee Details

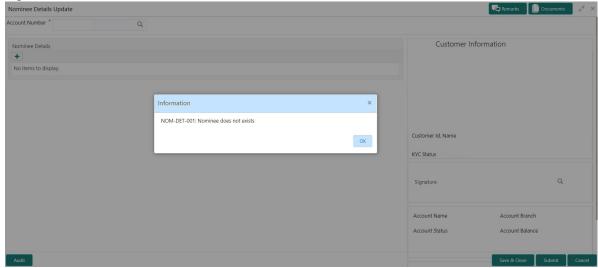

- 4. After the input of account number, the existing nominee are displayed in list view format and the below nominee details are displayed:
  - a. Nominee Name
  - b. Relation Type
  - c. Date of Birth
  - d. Percentage
  - e. Minor
  - f. Guardian
- 5. To create a new nominee details, click icon.

STEP RESULT: Nominee Details pop-up window is displayed.

Save Cancel

Figure 26.4: Nominee Details

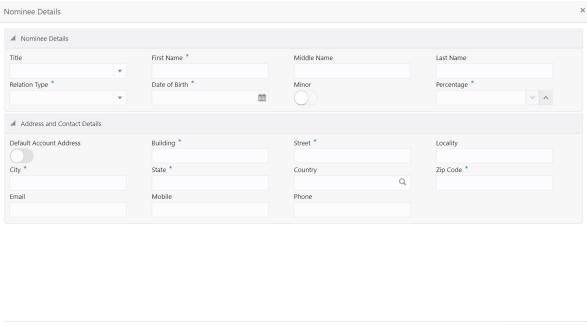

6. On **Nominee Details** pop up window, specify the fields.

**Table 26.2: Nominee Details** 

| Field           | Description                                                                                                    |
|-----------------|----------------------------------------------------------------------------------------------------|
| Nominee Details | Users can capture the nominee details:                                                                                                    |
|                 | Title - Select the title from the drop-down list.                                                                                                    |
|                 | First Name - Specify the First Name.                                                                                                    |
|                 | Middle Name - Specify the Middle Name                                                                                                    |
|                 | Last Name - Specify the Last Name.                                                                                                    |
|                 | Relation Type - Specify the Relation Type from the drop-down list.                                                                                                    |
|                 | Date of Birth - Specify the Date of birth.                                                                                                    |
|                 | Minor - Based on the date of birth, the system derives whether the customer is minor or major.                                                                                                    |
|                 | Percentage - Enter the possession percentage of the nominee, the total percentage of all nominees should be equal to 100.                                                                           |
|                 | Default Account Address - If the Account address and nominee     address is the same, the user can default the account address     nominee address by enabling the 'Default Account Address' toggle |
|                 | button.                                                                                                    |
|                 | Building - Specify the Nominee building     Street - Specify the Naminee Street                                                                                                    |
|                 | Street - Specify the Nominee Street     Legality - Specify the Naminee Legality                                                                                                    |
|                 | <ul> <li>Locality - Specify the Nominee Locality</li> <li>City - Specify the nominee city.</li> </ul>                                                                                               |
|                 |                                                                                                    |
|                 | <ul> <li>State - Specify the nominee State.</li> <li>Country - Specify the nominee Country.</li> </ul>                                                                                              |
|                 |                                                                                                    |
|                 | Zip Code - Specify the nominee Zip Code     F mail Specify the nominee a mail ID.                                                                                                    |
|                 | E-mail - Specify the nominee e-mail ID      Mahila - Specify the nominee Mahila Number                                                                                                    |
|                 | Mobile - Specify the nominee Mobile Number  Planta - Specify the nominee Advantage number                                                                                                    |
| Edit Icon       | Phone - Specify the nominee telephone number  Learn can edit the existing persines details by a click on the Edit icon.                                                                             |
| Edit Icoli      | Users can edit the existing nominee details by a click on the Edit icon. A pop-up window displays with existing nominee details, and the user can edit the details.                                 |
| Delete Icon     | Users can remove the existing nominee by a click on the Delete icon, while removing the existing nominee system will get a confirmation from the user <b>Do you want to remove this nominee?</b>    |

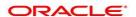

7. Guardian details are enabled if the nominee is a minor.

For more information on fields, refer to the field description table.

Figure 26.5: Guardian Details

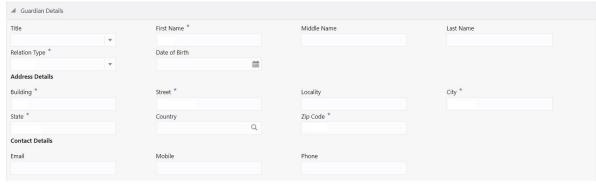

Save Cancel

Table 26.3: Guardian Details - Field Description

| Field         | Description                                        |
|---------------|----------------------------------------------------|
| Title         | Select the title from the drop-down list           |
| First Name    | Specify the First Name.                            |
| Middle Name   | Specify the Middle Name                            |
| Last Name     | Specify the Last Name.                             |
| Relation Type | Specify the Relation Type from the drop-down list. |
| Date of Birth | Specify the Date of birth.                         |
| Building      | Specify the Guardian building                      |
| Street        | Specify the Guardian Street                        |
| Locality      | Specify the Guardian Locality                      |
| City          | Specify the Guardian city.                         |
| State         | Specify the Guardian State.                        |
| Country       | Specify the Guardian Country.                      |
| Zip Code      | Specify the Guardian Zip Code                      |
| E-mail        | Specify the Guardian e-mail ID                     |
| Mobile        | Specify the Guardian Mobile Number                 |
| Phone         | Specify the Guardian telephone number              |

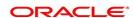

### 27. Joint Holder Maintenance

This topic describes the systematic instruction to update joint account details. A Customer can be the sole owner of the account he owns or it can be held jointly. Joint accounts are accounts that are shared between two or more individuals. They can be operated either singly or jointly. However, Joint account holders share equal responsibility for charges or any other liability arising from holding such accounts.

 On the Homepage, from Account Services, Maintenance, click Joint Holder Maintenance, or specify the Joint Holder Maintenance in the Search icon bar.

STEP RESULT: Joint holder Maintenance screen is displayed.

**NOTE:** The fields which are marked in asterisk blue are mandatory fields.

Figure 27.1: Joint Holder Maintenance

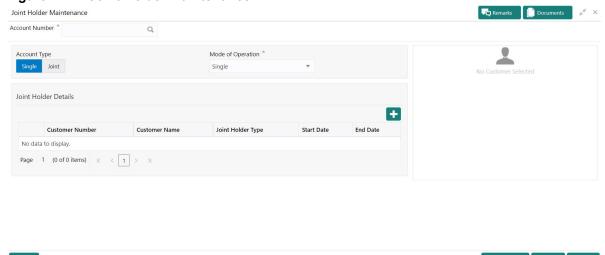

2. On Joint Holder Update Details screen, specify the fields.

Table 27.1: Update joint Account Details

| Field          | Description                                                                                                    |
|----------------|----------------------------------------------------------------------------------------------------|
| Account Number | Enter the Account number or click the search icon to view the Account Number pop-up window. By default, this window lists all the Account Numbers present in the system. You can search for a specific Account Number by providing Customer ID, Account Number, or Account Name and click on the Fetch button Click the Search icon after providing the Account Number. If the account is already held jointly, 'Account Type', 'Mode of Operation', and 'Joint Holder Details' are defaulted and the record is open for editing. If the account is held Singly, you can update the Joint Holder details for the first time.  When users enter the account number, the customer information is displayed. |

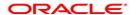

| Field                | Description                                                                                                    |
|----------------------|----------------------------------------------------------------------------------------------------|
| Account Name         | Account Name is displayed based on the account number selected.                                                                                                    |
| Account type         | Select the Account Type from the following:                                                                                                    |
|                      | Single                                                                                                    |
|                      | Joint                                                                                                    |
| Mode Of Operation    | If the account is individually owned, Account Type and Mode of Operation are defaulted to Single. Joint Holder Details multi-grid table does not display any record.  If the account is jointly owned, the Account Type has defaulted as Joint. Mode of Operation has defaulted to any one of Jointly, Either Anyone or Survivor, Former or Survivor or Mandate Holder. Joint Holder Details multi-grid table will contain one or more than one record. |
| Joint Holder Details | The joint Holder Details screen can be used to either input Joint Holder details for the first time or to modify existing details of Joint Holding. The Joint Holder Details will display:  Customer Number  Customer Name  Joint holder Type  Start Date                                                                                                    |

### 28. Temporary Overdraft Limit

This topic describes the systematic instructions to maintain Temporary Overdraft Limit. The temporary OD limit is the limit up to which any overdraft is allowed for a specified time over and above the limit provided for an account. This limit is independent of any credit line linked to the account. This facility is mostly opted by the customer for short-term overdrawing.

1. On the **Homepage**, from **Account Services**, under **Limits**, click **Temporary Overdraft Limit**, or specify the **Temporary Overdraft Limit** in the Search icon bar.

STEP RESULT: Temporary Overdraft Limit screen is displayed

NOTE: The fields which are marked in asterisk blue are mandatory fields.

Figure 28.1: Temporary Overdraft Limit

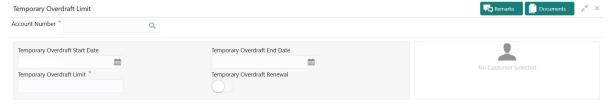

On Temporary Overdraft Limit screen, specify the fields.

For more information on fields, refer to the field description table.

**Table 28.1: Temporary Overdraft Limit** 

| Field                          | Description                                                                                                    |
|--------------------------------|----------------------------------------------------------------------------------------------------|
| Account Number                 | Enter the Account number or click the search icon to view the Account Number pop-up window. By default, this window lists all the Account Numbers present in the system. You can search for a specific Account Number by providing Customer ID, Account Number, or Account Name and click on the Fetch button.  When users enter the account number, the customer information is displayed. |
| Temporary Overdraft Start Date | The current Business Date defaults in the Temporary Overdraft Start Date field. This can be changed to any future date. However, it cannot be backdated.                                                                                                    |

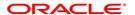

2.

| Field                           | Description                                                                                                    |
|---------------------------------|----------------------------------------------------------------------------------------------------|
| Temporary Overdraft End<br>Date | The date on which the temporary overdraft limit comes to an end. This date cannot be lesser than the Temporary Overdraft Start Date Input to this field is optional. If a date is not specified it means that the temporary overdraft facility is extended to the customer for an indefinite period                                                                                                    |
| Temporary Overdraft Limit       | The limit amount can be input in the Temporary Overdraft Limit field. The ISO currency code will be defaulted in this field based on the Account Currency.  This field highlights the limit up to which any overdraft is allowed for a specified period over and above the limit set for this account.  This limit is independent of any credit line linked to this account. This is mostly used for short-term overdrawing. Any amount greater than equal one can be input. Negative values not allowed |
| Temporary Overdraft<br>Renewal  | Optionally, temporary overdraft renewal details can also be specified. Fields specific to renewal become visible only when the Temporary Overdraft Renewal slider is turned on.  When the Temporary Overdraft Renewal slider is turned on, specifying Renewal Unit, Renewal Frequency and Next Renewal Limit becomes mandatory.                                                                                                    |
| Renewal Frequency               | Renewal frequency for temporary overdraft is specified in the Renewal Frequency field. The user has the option to specify the renewal frequency in:  • Days  • Months  • Years                                                                                                    |
| Next Renewal Limit              | Specify the new renewal limit amount in the Next Renewal Limit field. A value greater than or equal to 1 is specified.                                                                                                    |

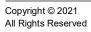

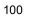

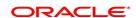

### 29. Account Statement Frequency

This topic describes the systematic instruction about Account Statement Frequency Update. After specifying the account number, system displays existing account statement cycle details, and the user can modify the frequency.

1. On the **Homepage**, from **Account Services**, under **Statement**, click **Account Statement Frequency**, or specify the **Account Statement Frequency** in the Search icon bar.

STEP RESULT: Account Statement Frequency screen is displayed.

**NOTE:** The fields which are marked in asterisk blue are mandatory fields.

Figure 29.1: Account Statement Frequency

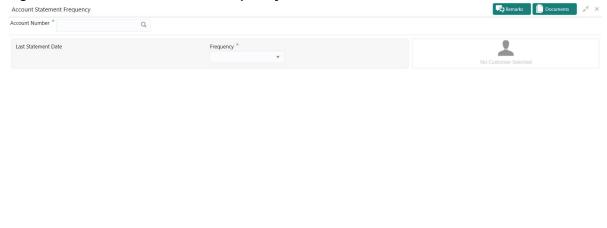

2. On Account Statement Frequency screen, specify the fields.

For more information on fields, refer to the field description table.

#### **Account Statement Frequency**

| Field               | Description                                                                                                    |
|---------------------|----------------------------------------------------------------------------------------------------|
| Account Number      | Enter the account number or click the search icon to view the Account Number pop-up window. By default, this window lists all the Account Numbers present in the system. You can search for a specific Account Number by providing Customer ID, Account Number, or Account Name and click the <b>Fetch</b> button.  When users enter the account number, the customer information is displayed. |
| Account Name        | Account Name is displayed based on the account number selected.                                                                                                    |
| Last Statement Date | The last statement generation date will be displayed.                                                                                                    |

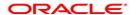

| Field     | Description                                                                                                    |
|-----------|----------------------------------------------------------------------------------------------------|
| Frequency | Users can modify the frequency for generating the account statements. To specify the frequency of the statements, click on the adjoining drop-down list. The following list is displayed:                                                                                                    |
|           | Annual                                                                                                    |
|           | Semiannual                                                                                                    |
|           | Quarterly                                                                                                    |
|           | Monthly                                                                                                    |
|           | Fortnightly                                                                                                    |
|           | Weekly                                                                                                    |
|           | • Daily                                                                                                    |
|           | For the <b>Annual, Semiannual, Quarterly</b> and <b>Daily</b> cycles, the account statement will be generated on the last day of that cycle.  For a weekly and fortnightly statement, the user can specify the day of the week on which account statements must be generated. To specify weekly and fortnightly statements, click on the adjoining drop-down list. The following list of days will be displayed:  • Sunday |
|           | Monday                                                                                                    |
|           | Tuesday                                                                                                    |
|           | Wednesday                                                                                                    |
|           | Thursday                                                                                                    |
|           | • Friday                                                                                                    |
|           | Saturday                                                                                                    |
|           | For monthly statements the user can specify the dates of the month, between 1 and 31(corresponding to the system date).  For example:                                                                                                    |
|           | If the user selected the statement date to 30, then account statements                                                                                                    |
|           | will be generated on the last working day for months with < 30 days.                                                                                                    |
|           | If the user sets the statement date to 31, then account statements will                                                                                                    |
|           | be generated on the last working day for months with <31 days.                                                                                                    |
|           | <ul> <li>If 30th or 31st is a holiday on the next working day the account state-<br/>ment gets generated.</li> </ul>                                                                                                    |

# 30. Account Statement Request

This topic describes the systematic instructions about account statement requests. Based on the account holder's request, a detailed or brief account statement can be generated for a given Period.

1. On the **Homepage**, from **Account Services**, under **Statement**, click **Account Statement Request**, or specify the **Account Statement Request** in the Search icon bar.

STEP RESULT: Account Statement Request screen is displayed.

**NOTE:** The fields which are marked in asterisk blue are mandatory fields.

Figure 30.1: Account Statement Request

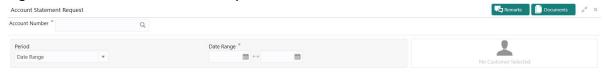

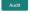

Save & Close Submit Cancel

2. On **Account Statement Request** screen, specify the fields.

**Table 30.1: Account Statement Request** 

| Field          | Description                                                                                                    |
|----------------|----------------------------------------------------------------------------------------------------|
| Account Number | Enter the account number or click the search icon to view the Account Number pop-up window. By default, this window lists all the Account Numbers present in the system. You can search for a specific Account Number by providing Customer ID, Account Number, or Account Name and clicking on the <b>Fetch</b> button.  When users enter the account number, the customer information is displayed. |
| Account Name   | Account Name is displayed based on the account number selected.                                                                                                    |

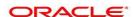

| Field      | Description                                                                                                    |
|------------|----------------------------------------------------------------------------------------------------|
| Period     | Users can select the period for account statement generation from the drop-down list. Period drop-down list the below values:  • Date Range  • Current Month  • Last 2 Months  • Last 3 Months  When users select the Date Range in the Period drop-down, the user can define the account statement generation date manually.  When users select the Current Month or Last 2 Months or Last 3 Months in the Period drop-down, the Date Range field will be default and the user cannot modify the date.  For Example,  • If the user selected the Period drop-down as Current Month, then the date will be default based on the current date i.e first of every month till the current date.  • If the user selected the Period drop-down as Last 2 Months, then the system defaults the account statement generation date as last 2 months from current date and the user cannot modify the date.  • If the user selected the Period drop-down as Last 3 Months, then the system defaults the account statement generation date as last 3 months from current date and the user cannot modify the date. |
| Date Range | Click on the Calender icon, and select the From and To date for account statement generation.  NOTE: To Date cannot be less than From Date                                                                                                    |

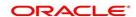

## 31. Account Balance Inquiry

This topic describes the systematic instructions about Account Balance Inquiry. The Account Balance Inquiry screen helps the users to inquire the account balance, accrued interest and charge due, turnover and receivable tracking details.

1. On the **Homepage**, from **Account Services**, under **Inquiry**, click **Account Balance Inquiry**, or specify **Account Balance Inquiry** in the Search icon bar.

STEP RESULT: Account Balance Inquiry screen is displayed.

**NOTE:** The fields which are marked in asterisk blue are mandatory fields.

Figure 31.1: Account Balance Inquiry

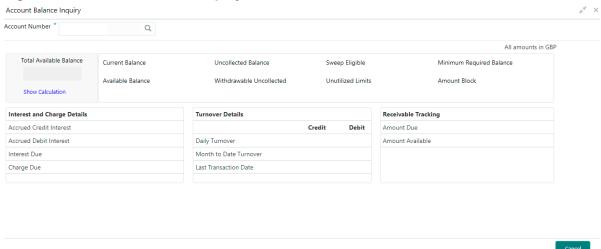

2. On **Account Balance Inquiry** screen, specify the fields.

Table 31.1: Account Balance Inquiry - Field Description

| Field          | Description                                                                                                    |
|----------------|----------------------------------------------------------------------------------------------------|
| Account Number | Enter the <b>Account Number</b> or click the search icon to view the Account Number pop-up window. By default, this window lists all the Account Numbers present in the system. You can search for a specific Account Number by providing <b>Customer ID</b> , <b>Account Number</b> , or <b>Account Name</b> and clicking on the <b>Fetch</b> button. |
| Account Name   | <b>Account Name</b> is displayed by default based on the account number selected.                                                                                                    |

- 3. After the account number is input, the system displays the following details.
  - a. Account Currency
  - b. Account Balance
  - c. Interest and Charge Details
  - d. Turnover Details
  - e. Receivable Tracking
- 4. To view the total available balance calculation, click on **Show Calculation**.

 $\label{thm:step-result} \textbf{Step-Result:} \ \ \textbf{Show Calculation screen is displayed}.$ 

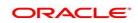

Figure 31.2: Show Calculation

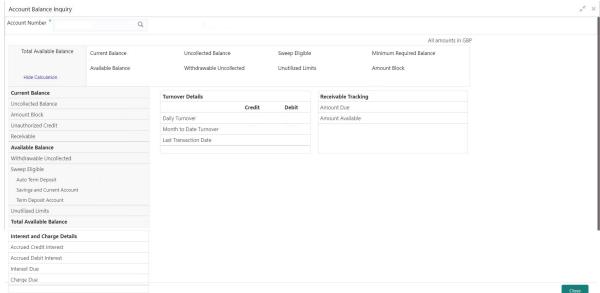

- 5. On the **Account Balance**, the system displays the following details:
  - a. Total Available Balance
  - b. Current Balance
  - c. Available Balance
  - d. Uncollected Balance
  - e. Withdrawable Uncollected
  - f. Sweep Eligible
  - g. Unutilized Limits
  - h. Minimum Required Balance
  - i. Amount Block
- 6. On the **Interest and Charge Details**, the system displays the following details:
  - a. Accrued Debit Interest
  - b. Accrued Credit Interest
  - c. Interest Due
  - d. Charge Due
- 7. On the **Turnover Details**, the system displays the following details.

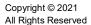

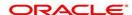

Table 31.2: Turnover Details - Field Description

| Field                  | Description                                                                   |
|------------------------|-------------------------------------------------------------------------------|
| Daily Turnover         | Displays the sum of Daily Credit and Debit Turnover.                          |
| Month to Date Turnover | Displays the sum of current month to business date debit and credit turnover. |
| Last transaction Date  | Displays the last debit and credit transactions date.                         |

- 8. On the **Receivable Tracking**, the system displays the following details:
  - a. Amount Due
  - b. Amount Available

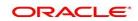

# 32. Account Transaction Inquiry

This topic provides the systematic instructions for the users to view, and download all the transactions posted to the current account and saving accounts for a particular date range or last n transactions.

 On Homepage, from Account Services, under Inquiry, click Account Transactions, or specify the Account Transactions in the Search icon bar.

STEP RESULT: Account Transactions screen is displayed.

**NOTE:** The fields which are marked in asterisk blue are mandatory fields.

Figure 32.1: Account Transactions Screen

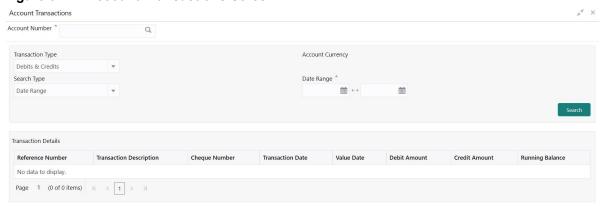

2. On **Account Transactions** screen, specify the fields.

Table 32.1: Account Transaction Inquiry

| Field            | Description                                                                                                    |
|------------------|----------------------------------------------------------------------------------------------------|
| Account Number   | Enter the account number or click the search icon to view the Account Number pop-up window. By default, this window lists all the Account Numbers present in the system. You can search for a specific Account Number by providing Customer ID, Account Number, or Account Name and click the <b>Fetch</b> button. |
| Account Name     | Account Name is displayed based on the account number selected.                                                                                                    |
| Account Currency | Account Currency is displayed based on the account number selected.                                                                                                    |
| Transaction Type | User can view all the transactions posted to the current account and saving account with the below transaction type:  • Debits & Credits  • Credits                                                                                                    |

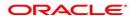

| Field                       | Description                                                                                                    |
|-----------------------------|----------------------------------------------------------------------------------------------------|
| Search Type                 | The Users can select the search type. The below list of values is available:  • Data Range                                                                                                    |
|                             | Last 2 months                                                                                                    |
|                             | Last 3 months                                                                                                    |
|                             | Last number of transactions                                                                                                    |
| Date Range                  | This option will be available, if the user selects the search type as 'Date Range'. Click on the Calender and specify the From date and To date for the account transactions.                                                                         |
|                             | NOTE: To Date cannot less than From Date.  Click Search. Post the inputs, the Account Transaction can be viewed                                                                                                    |
| Last Number of Transactions | This option will be displayed if the user selects search type as 'Last number of Transactions'. Users can search the account transactions for the last 'n' transactions.  Click <b>Search.</b> Post the inputs, the Account Transaction can be viewed |
| Transactional Details       | On execute query system display the below transaction details. User will be able to search and sort the transaction details.  • Reference Number                                                                                                    |
|                             | Transaction Description                                                                                                    |
|                             | Cheque Number                                                                                                    |
|                             | Transaction Date                                                                                                    |
|                             | Value Date                                                                                                    |
|                             | Debit Amount                                                                                                    |
|                             | Credit Amount                                                                                                    |
|                             | Running Balance                                                                                                    |

Copyright © 2021 All Rights Reserved

# 33. Tax Deducted at Source Inquiry

This topic describes the systematic instructions about Tax Deducted at Source Inquiry. This screen helps to inquire the Tax deducted by the Bank on the credit interest (Tax deducted at Source) paid on customer's accounts.

1. On the **Homepage**, from **Account Services**, under **Inquiry**, click **Tax Deducted at Source Inquiry**, or specify the **Tax Deducted at Source Inquiry** in the Search icon bar.

STEP RESULT: Tax Deducted at Source Inquiry screen is displayed.

Figure 33.1: Tax Deducted at Source Inquiry

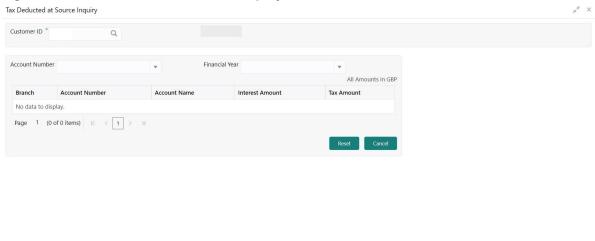

2. On the **Tax Deducted at Source Inquiry** screen, specify the fields. For more information on fields, refer to the field description table.

Table 33.1: Tax Deducted at Source Inquiry - Field Description

| Field          | Description                                                                                                    |
|----------------|----------------------------------------------------------------------------------------------------|
| Customer ID    | Enter the <b>Customer ID</b> or click the search icon to view the <b>Customer ID</b> pop-up window. By default, this window lists all the Customer Id's present in the system. You can search for a specific Customer ID by providing <b>Customer Number</b> or <b>Customer Name</b> and click on the <b>Fetch</b> button. |
| Customer Name  | Customer Name is displayed based on the Customer ID selected.                                                                                                    |
| Account Number | You can enter a specific account number of the customer and search TDS details or click the drop-down list to select the available account numbers listed for the customer id to search the TDS details. This is an optional field.                                                                                        |
| Financial Year | By default, the current financial year displays in this field. You can select the previous financial years from the drop-down. The system displays the TDS details financial year-wise.                                                                                                    |
| Branch         | The system displays the Branch Code based on the account number.                                                                                                    |

| Field           | Description                                                           |
|-----------------|-----------------------------------------------------------------------|
| Account Number  | The system displays the Account Number.                               |
| Account Name    | The system displays the Account Name.                                 |
| Interest Amount | The system displays the Credit interest on the account.               |
| Tax Amount      | The system displays the Tax amount calculated on the credit interest. |

### 34. Memo Maintenance

This topic describes the systematic instruction to maintain the Memo instructions against the Current and Savings Account or Deposit Account. The memo maintenance screen helps you to maintain the information or important actions that take place when the account holder visits the branch or user performs any transactions on the account. This memo details are displayed to the bank user or the account holder performs any channel transactions.

 On the Homepage, from Interaction Services, under Maintenance, click Memo Maintenance, or specify the Memo Maintenance in the Search icon bar.

STEP RESULT: Memo Maintenance screen is displayed.

NOTE: The fields which are marked in asterisk blue are mandatory fields.

Figure 34.1: Memo Maintenance

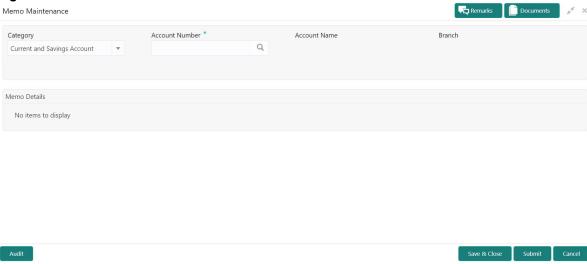

2. On **Memo Maintenance** screen, specify the fields.

Table 34.1: Memo Maintenance - Field Description

| Field                     | Description                                                                                                    |
|---------------------------|----------------------------------------------------------------------------------------------------|
| Category                  | The user can select the following categories from the drop-down list. The drop-down lists the below values:  • Current and Savings Account                                                                                                    |
|                           | Deposit Account                                                                                                    |
|                           | When the user selects the <b>Current and Savings Account</b> category, the system displays the fields <b>Account Number</b> , <b>Account Name</b> , and <b>Branch</b> .  When the user selects the <b>Deposit Account</b> category, the system                                                                                                    |
|                           | displays the fields <b>Deposit Account Number</b> , <b>Account Name</b> , and <b>Branch</b> .                                                                                                    |
| Account Number            | Enter the Account Number or click the search icon to view the Account Number pop-up window. By default, this window lists all the Account Numbers present in the system. You can search for a specific Account Number by providing Customer ID, Account Number, or Account Name and clicking on the Fetch button.                                                                             |
| Deposit Account<br>Number | Enter the <b>Deposit Account Number</b> or click the search icon to view the <b>Deposit Account Number</b> pop-up window. By default, this window lists all the Account Numbers present in the system. You can search for a specific Deposit Account Number by providing <b>Customer ID</b> , <b>Deposit Account Number</b> , or <b>Account Name</b> and clicking on the <b>Fetch</b> button. |
| Account Name              | Account Name is displayed based on the account number selected.                                                                                                    |
| Branch                    | Displays the branch code for the selected Current and Savings Account Number or Deposit Account Number.                                                                                                    |

3. When users input the **Current and Savings Account** Number or **Deposit Account** Number, the system displays the existing memo instructions if any or the system displays a message as **Active Memo instruction details are not available**.

STEP RESULT: Memo Details screen is displayed.

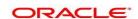

Figure 34.2: Memo Details

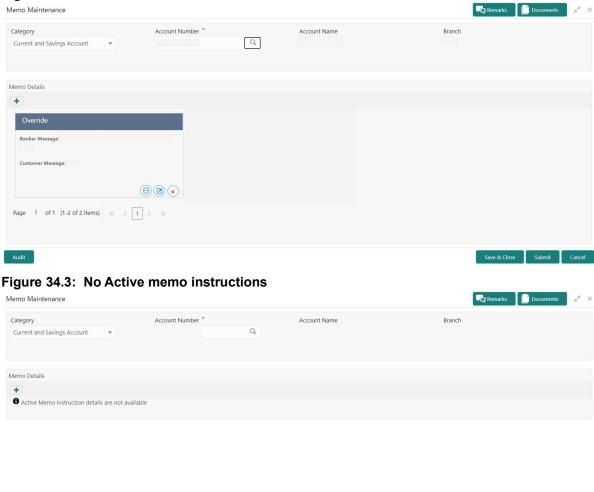

4. To create a new memo instructions, click 亡 icon.

STEP RESULT: Add Memo pop up screen is displayed.

**NOTE:** The fields which are marked in asterisk blue are mandatory fields.

Audit

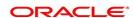

Save & Close Submit Cancel

Figure 34.4: Add Memo

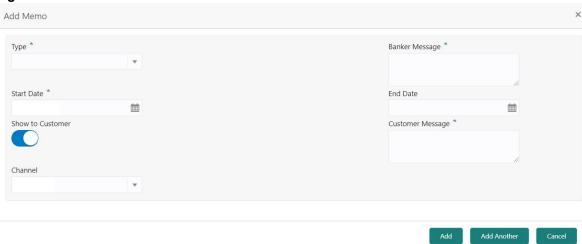

On Add Memo pop up screen, specify the fields.
 For more information on fields, refer to the field description table.

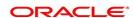

Table 34.2: Add Memo - Field Description

| Field            | Description                                                                                                    |
|------------------|----------------------------------------------------------------------------------------------------|
| Туре             | Select the Type from the drop-down list. The drop-down lists the below values:  • Information  • Override                                                     |
| Banker Message   | Specify the memo instruction message which displays to the bank user.                                                                                         |
| Start Date       | The system defaults the start date as the current branch date, and the user can modify the start date to any future date using the adjoining calendar button. |
|                  | NOTE: The Start Date cannot be backdated.                                                                                                    |
| End Date         | Click on the adjoining calendar icon to specify the end date of the memo instruction.                                                                         |
| Show to Customer | Users can click on the <b>Show to Customer</b> toggle button to capture memo instruction, which displays to the account holder.                               |
|                  | NOTE: The Customer Message and Channel fields are available if the user enables the Show to Customer toggle button.                                           |
| Customer Message | Specify the memo instruction message, which displays to the Account holder.                                                                                   |
| Channel          | Select the channel to display the memo to the account holder from the drop-down list. The drop-down lists the below values:  Dashboard E-Mail                 |
|                  | • SMS                                                                                                    |

- 6. On click of **Add Another** button, the **Add Memo** screen refreshes to capture another instruction detail and a new memo tile displays under the Memo Details.
- 7. Click the **Add** button to add new memo details. After the click on **Add** button, the **Add Memo** pop-up window is closed.
- 8. On **Memo Maintenance** screen, under **Memo Details**, click on the tile to view the memo instruction. STEP RESULT: **View Memo** pop up screen is displayed.

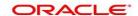

Close

Figure 34.5: View Memo

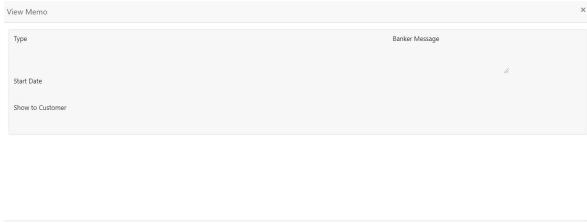

- 9. On the **View Memo** screen, users can view the following details:
  - a. Type
  - b. Banker Message
  - c. Start Date
  - d. End Date
  - e. Show to Customer
  - f. Customer Message
  - g. Channel
- 10. On **Memo Maintenance** screen, under **Memo Details**, click on the tile to modify the memo instructions.

  STEP RESULT: **Modify Memo** pop up screen is displayed.

Figure 34.6: Modify Memo

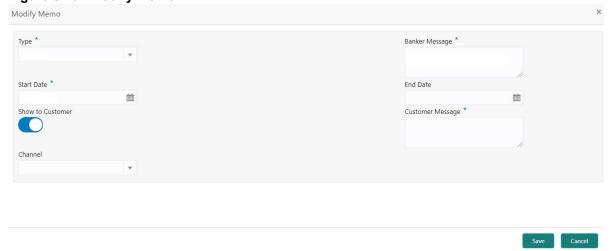

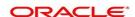

- 11. On the **Modify Memo** screen, users can modify the following fields:
  - a. Type
  - b. Banker Message
  - c. Start Date
  - d. End Date
  - e. Show to Customer
  - f. Customer Message
  - g. Channel
- 12. Click the **Save** button to update the memo details and the updated instruction details displayed in the tile.
- 13. On **Memo Maintenance** screen, under **Memo Details**, click icon on the tile to delete the memo instruction.

STEP RESULT: Delete Memo Instruction pop up window is displayed.

Figure 34.7: Delete Memo Instruction

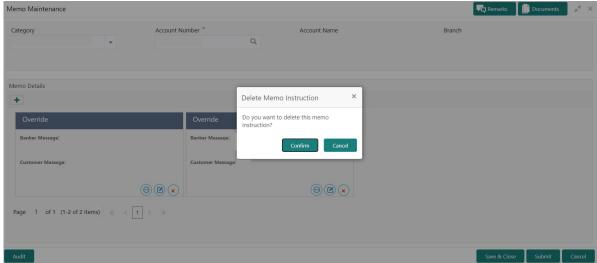

- 14. Click the **Cancel** button to cancel the Delete Memo Instruction operation.
- 15. Delete the Memo instruction by clicking on the **Confirm** button.

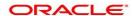

## 35. Bulletin Board Maintenance

The Bulletin Board Maintenance screen helps you to create, view, modify or delete the bulletin messages.

The bulletin message has two sub-sections:

- 35.1 Create Bulletin
- 35.2 View Bulletin

#### 35.1 Create Bulletin

This topic describes the systematic instructions to Create a Bulletin Message. The created bulletin message is displayed on the Bulletin Board widget.

1. On the **Homepage**, from **Interaction Services**, under **Maintenance**, **Bulletin**, click **Create Bulletin**, or specify the **Create Bulletin** in the Search icon bar.

STEP RESULT: Create Bulletin screen is displayed.

NOTE: The fields which are marked in asterisk blue are mandatory fields.

Figure 35.1: Create Bulletin

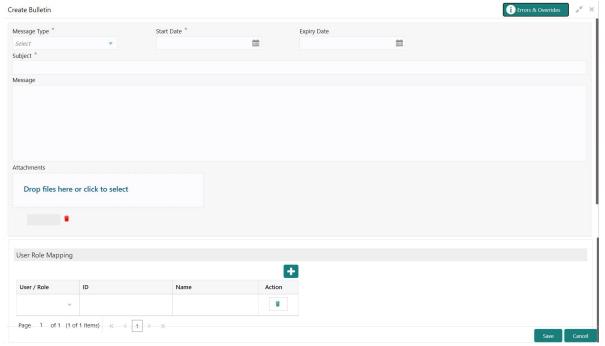

2. On the **Create Bulletin** screen, specify the fields.

Table 35.1: Create Bulletin - Field Description

| Field        | Description                                                                                                    |
|--------------|----------------------------------------------------------------------------------------------------|
| Message Type | Select the message type from the drop-down list. The available options are:  • Alert - Select this option if the message requires immediate attention from the users. When this option is selected, the Bulletin message is represented with icon on the widget.  • Information - Select this option if the bulletin is for information purposes only. When this option is selected, the Bulletin message is represented with icon on the widget. |
| Start Date   | Select the date from which the bulletin message displays on the widget.  NOTE: This date cannot be lesser than the current business date.                                                                                                    |
| End Date     | Users can specify the expiry date of the bulletin message. Once the bulletin message reaches the expiry date, the message gets removed from the bulletin board widget.                                                                                                    |
| Subject      | Enter a brief description of the bulletin message.                                                                                                    |
| Message      | Enter a detailed description of the message.                                                                                                    |
| Attachments  | You can attach relevant documents using this option. You can either drag and drop files into the space provided or select documents from your local drive.  You can preview or delete an attachment before submitting the transaction for authorization.                                                                                                    |

3. To preview an attached document, click on the document hyperlink.

STEP RESULT: Document Uploaded pop up window is displayed.

**NOTE:** The document preview is available only to those document types that support the preview feature by default. Where the preview feature is not supported, click on **Download** button to download the attached document before viewing.

Figure 35.2: Document Uploaded

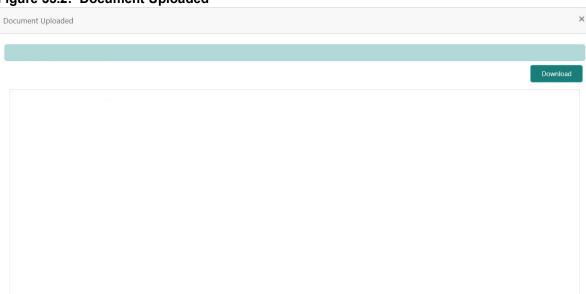

- 4. Click on x to close the **Document Uploaded** pop up window.
- 5. You can target bulletin messages towards user groups or specific users. Using the **User Role Mapping** table, you can configure User Roles or Users to a particular bulletin.
- 6. Click icon to specify User Role or User mapping to the bulletin message. For more information on fields, refer to the field description table.

Table 35.2: User Role Mapping - Field Description

| Field     | Description                                                                                                    |
|-----------|----------------------------------------------------------------------------------------------------|
| User/Role | Select <b>User/Role</b> from the drop-down list.                                                                                                    |
| ID        | When <b>User</b> is selected, click the search icon to view the User Mapping pop-up window. By default, this window lists all the Users present in the system. You can search for a specific User by providing User, or Username and click <b>Fetch</b> .  When <b>Role</b> is selected, click the search icon to view the Role Mapping pop-up window. By default, this window lists all the Roles present in the system. You can search for a specific Role by providing Role, or Role Name and click <b>Fetch</b> . |
| Name      | User or Role name is displayed based on the user id or role id selected.                                                                                                    |
| Actions   | Displays the icon. Click the icon to remove the respective user or role.                                                                                                    |

After the message is created, the status of the message is updated as Active or Awaited.

7. After the message is created, the status of the message is updated as **Active** or **Awaited**.

System updates the status of the Bulletin message as **Active** if the start date is equal to the current business date.

**NOTE:** If the Start Date is future dated, then the status of Bulletin message is updated as **Awaited** until the date is reached. The system automatically updates the status to **Active** once the start date is reached.

#### 35.2 View Bulletin

This topic describes the systematic instructions to View or Modify the Bulletin Message.

1. On the **Homepage**, from **Interaction Services**, under **Maintenance**, **Bulletin**, click **View Bulletin**, or specify the **View Bulletin** in the Search icon bar.

STEP RESULT: View Bulletin screen is displayed.

Figure 35.3: View Bulletin

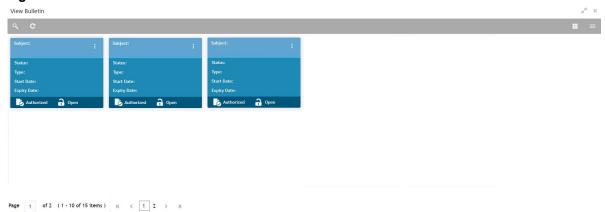

- 2. On the View Bulletin screen, the system displays all the bulletin messages with status:
  - a. Awaited
  - b. Active
  - c. Paused
  - d. Expired
- 3. On the **View Bulletin** screen, you can search for specific bulletin using the icon. You can use any of the following options to search.
  - a. Message Type
  - b. Message Status
  - c. Message Reference Number
  - d. Subject
  - e. Start Date
  - f. Expiry Date
  - g. Authorization Status
  - h. Record Status
- 4. After the input of any options mentioned above, click the **Search** button.

- 5. Click icon to display the following options:
  - a. Unlock
  - b. Authorize
  - c. Delete
  - d. Close
  - e. Copy
  - f. View
- 6. To modify an existing bulletin message, click the **Unlock** option from icon. STEP RESULT: **Create Bulletin** screen is displayed.

Figure 35.4: Create Bulletin

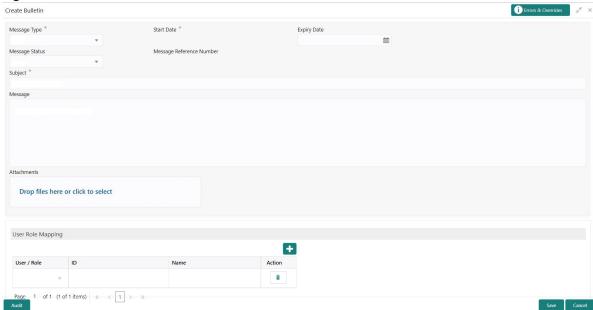

7. To view the bulletin message, click the **View** option from icon.

STEP RESULT: Create Bulletin screen is displayed.

NOTE: On the create bulletin screen, all the fields are non-editable.

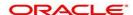

Figure 35.5: Create Bulletin

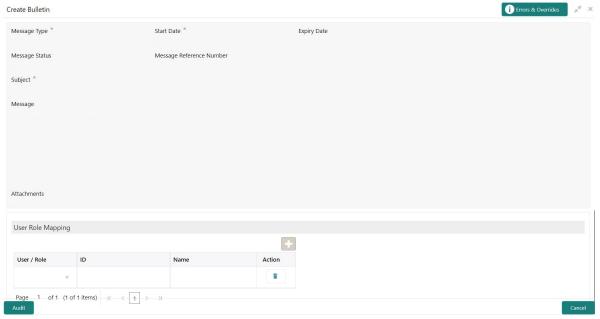

- 8. To replicate an existing bulletin, click the **Copy** option from icon.
- 9. To permanently delete the existing bulletin, click the **Delete** option from icon.

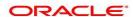

# 36. Error Codes and Messages

This topic describes about the Error Codes and Messages. The details are as follows:

Table 36.1: Error Codes and Messages

| Error      | Message                                                      |
|------------|--------------------------------------------------------------|
| CSR-ABT-01 | Request for this Account Branch Transfer is already taken up |
| CSR-ABT-02 | Account Number cannot be blank                               |
| CSR-ABT-03 | Transfer Date cannot be blank                                |
| CSR-ABT-04 | Transfer Branch Code cannot be blank                         |
| CSR-ACT-24 | Please enter data for the Search Type selected               |
| CSR-ACT-25 | Branch code is empty                                         |
| CSR-ACT-26 | Number of transactions should be within the maximum limit    |
| CSR-ADA-01 | Un-Processed records are present                             |
| CSR-ADA-02 | Mandatory fields cannot be blank                             |
| CSR-ADR-01 | Building cannot be blank                                     |
| CSR-ADR-02 | Street cannot be blank                                       |
| CSR-ADR-03 | City cannot be blank                                         |
| CSR-ADR-04 | State cannot be blank                                        |
| CSR-ADR-05 | Country cannot be blank                                      |
| CSR-ADR-06 | Zip Code cannot be blank                                     |
| CSR_AMB_01 | Account number cannot be blank                               |
| CSR_AMB_02 | Amount cannot be blank                                       |
| CSR_AMB_03 | Amount Block Type cannot be blank                            |
| CSR_AMB_04 | Block Reason cannot be blank                                 |
| CSR-ASC-01 | Request for this Account Status Change is already taken up   |
| CSR-ASC-02 | Account Number cannot be blank                               |
| CSR-ASF-01 | Mandatory fields cannot be blank                             |
| CSR-ASR-01 | Date Range cannot be blank                                   |
| CSR-ASR-02 | To Date cannot be less than From Date                        |
| CSR-ASR-03 | Account Number cannot be blank                               |
| CSR-CB-01  | Card number cannot be blank or invalid                       |
| CSR-CB-02  | Reason cannot be blank                                       |

| Error       | Message                                                                    |
|-------------|----------------------------------------------------------------------------|
| CSR-CB-03   | Request for this Card Number is already in process                         |
| CSR_CBR_01  | Account Number cannot be Blank                                             |
| CSR_CBR_02  | Number of cheque leaves cannot be blank                                    |
| CSR_CBR_04  | Request Date cannot be blank                                               |
| CSR_CBR_05  | Delivery mode should be selected                                           |
| CSR_CBR_06  | Narrative cannot be blank                                                  |
| CSR_CBR_07  | Cheque Book Request for this account number is already taken up            |
| CSR-CL-01   | The Card Account Number cannot be blank                                    |
| CSR-CL-02   | The Account Branch cannot be blank                                         |
| CSR-CL-03   | The Card Type cannot be blank                                              |
| CSR-CL-04   | The Limit Applicability Type cannot be blank                               |
| CSR-CL-05   | When Limit Applicability is set to Default, Card Limits cannot be modified |
| CSR-CL-06   | Card Limit cannot exceed Maximum Limit                                     |
| CSR-CL-07   | The Count Limit cannot be greater than 999                                 |
| CSR_CMN_001 | Account Number not found                                                   |
| CSR_CMN_002 | Please enter a valid Branch Code                                           |
| CSR_CMN_003 | Host is not available                                                      |
| CSR_CMN_004 | Request for this record is already in process                              |
| CSR_CMN_005 | Account Number cannot be Blank                                             |
| CSR-CSI-01  | Please enter the account number                                            |
| CSR-CSI-02  | Please enter the branch code                                               |
| CSR-CSI-03  | Please enter the cheque number                                             |
| CSR-DI-01   | Threshold amount cannot be less then 0                                     |
| CSR-DI-02   | Sweep multiple of value cannot be less then 0                              |
| CSR-DI-03   | Tenor cannot be less than or equal to 0                                    |
| CSR-DI-04   | Start date cannot be before branch date                                    |
| CSR-DI-05   | End date cannot be before start date                                       |
| CSR-DI-06   | Threshold amount cannot be blank                                           |
| CSR-DI-07   | Start date for deposit instruction cannot be blank                         |
| CSR-DI-08   | End Date for deposit instruction date cannot be blank                      |
| CSR-JHC-01  | Duplicate Customer Id                                                      |

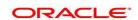

| Error      | Message                                                                      |
|------------|------------------------------------------------------------------------------|
| CSR-JHC-02 | For Account type Single,Mode of operation can only be as Single or Null      |
| CSR-JHC-03 | For Account Type as Joint, Mode of Operation cannot be Single                |
| CSR-JHC-04 | Joint holder details cannot be added if account type is single               |
| CSR-NOM-01 | Total Percentage should be less than or equal 100                            |
| CSR-NOM-02 | Invalid nominee Details                                                      |
| CSR-NOM-03 | Request for this Account Number is already in process                        |
| CSR-SC-01  | Account Number cannot be blank                                               |
| CSR-SC-02  | Start Cheque Number cannot be blank                                          |
| CSR-SC-03  | Stop Reason cannot be blank                                                  |
| CSR-SC-04  | End cheque number cannot be less than Start cheque number                    |
| CSR-SI-01  | Amount cannot be Blank or Negative                                           |
| CSR-SI-02  | Frequency provided is not correct                                            |
| CSR-SI-03  | Month End Flag cannot be enabled for Daily frequency                         |
| CSR-SI-04  | Number of Transfers cannot be less then Zero                                 |
| CSR-SI-05  | Debit Account Number and Credit Account Number cannot be same                |
| CSR-SI-06  | Debit Account Number cannot be blank                                         |
| CSR-SI-07  | Credit Account Number cannot be blank                                        |
| CSR-SI-08  | Transfer Amount cannot be blank                                              |
| CSR-SI-09  | Frequency cannot be blank                                                    |
| CSR-SI-10  | Start Date cannot be blank                                                   |
| CSR-SI-11  | Narrative cannot be blank                                                    |
| CSR-SI-12  | Start date should not be back dated                                          |
| CSR-SI-13  | Start Date should not be greater than End Date                               |
| CSR-SI-14  | Threshold amount cannot be blank                                             |
| CSR-SI-15  | Start date should not be greater than end date                               |
| CSR-SI-16  | Month End Flag can be enabled only if the Start Date is falling on month end |
| CSR-SI-17  | Start Date can not be before Product Start Date                              |
| CSR-SI-18  | End Date can not be after Product End Date                                   |
| CSR-SI-19  | Debit Account Number not found                                               |
| CSR-SI-20  | Credit Account Number not found                                              |

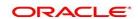

| Error        | Message                                                                            |
|--------------|------------------------------------------------------------------------------------|
| CSR-SI-21    | End Date cannot be blank                                                           |
| CSR-SI-22    | End Date cannot be less than current date                                          |
| CSR-CAB-01   | Branch Code cannot be null                                                         |
| CSR-CAB-02   | Customer Number cannot be null                                                     |
| CSR-CAB-03   | Request for this Customer is already in progress                                   |
| CSR-CAB-04   | Amount Blocked cannot be null                                                      |
| CSR-CAB-05   | Effective Date cannot be null                                                      |
| CSR-CAB-06   | Expiry Date cannot be before Effective Date                                        |
| CSR-DOC-01   | Branch Code cannot be null                                                         |
| CSR-DOC-02   | Account Number cannot be null                                                      |
| CSR-DOC-03   | Document Update request for this Account is already in Progress                    |
| CSR-DOC-04   | Document type cannot be null                                                       |
| CSR-DOC-05   | Expiry date cannot be today or lesser than today                                   |
| CSR-DOC-06   | Expected date of submission cannot be today or lesser than today                   |
| CSR-DOC-07   | Either document to be uploaded or Expected Submission Date to be provided          |
| CSR-DOC-08   | Expiry Date cannot be specified without attaching a document                       |
| CSR-NOM-04   | For minor nominee guardian relationship cannot be blank                            |
| CSR_CMN_006  | Please enter a valid Customer Number                                               |
| GCS-AUTH-01  | Record Successfully Authorized                                                     |
| GCS-AUTH-02  | Valid modifications for approval were not sent. Failed to match                    |
| GCS-AUTH-03  | Maker cannot authorize                                                             |
| GCS-AUTH-04  | No Valid unauthorized modifications found for approval.                            |
| GCS-AUTH-05  | Failed to Authorize the record                                                     |
| GCS-CLOS-002 | Record Successfully Closed                                                         |
| GCS-CLOS-01  | Record Already Closed                                                              |
| GCS-CLOS-02  | Record Successfully Closed                                                         |
| GCS-CLOS-03  | Unauthorized record cannot be closed, it can be deleted before first authorization |
| GCS-CLOS-04  | Failed to Close the record                                                         |
| GCS-COM-001  | Record does not exist                                                              |

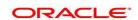

| Error       | Message                                                                                               |
|-------------|----------------------------------------------------------------------------------------------------|
| GCS-COM-002 | Invalid version sent, operation can be performed only on latest version                               |
| GCS-COM-003 | Please Send Proper ModNo                                                                              |
| GCS-COM-004 | Please send maker ld in the request                                                                   |
| GCS-COM-005 | Request is Null. Please Resend with Proper SELECT                                                     |
| GCS-COM-006 | Unable to parse JSON                                                                                  |
| GCS-COM-007 | Request Successfully Processed                                                                        |
| GCS-COM-008 | Modifications should be consecutive.                                                                  |
| GCS-COM-009 | Resource ID cannot be blank or "null".                                                                |
| GCS-COM-010 | Successfully canceled \$1.                                                                            |
| GCS-COM-011 | \$1 failed to update.                                                                                 |
| GCS-COM-012 | Error saving child datasegment, Master validation failed                                              |
| GCS-COM-013 | Error saving the datasegment                                                                          |
| GCS-COM-014 | Error validating the datasegment                                                                      |
| GCS-COM-015 | Error submitting the datasegment                                                                      |
| GCS-COM-016 | Unexpected error occurred during runtime                                                              |
| GCS-COM-017 | Error deleting the extended datasegment                                                               |
| GCS-COM-018 | Remove lock failed                                                                                    |
| GCS-COM-019 | Revert call to extended datasegment failed                                                            |
| GCS-COM-020 | Revert call to sub-domain datasegment failed                                                          |
| GCS-COM-021 | Error deleting the sub-domain datasegment                                                             |
| GCS-COM-022 | Authorize call to extended datasegment failed                                                         |
| GCS-COM-023 | Authorize call to sub-domain datasegment failed                                                       |
| GCS-COM-025 | Client error occurred during API call                                                                 |
| GCS-COM-026 | Invalid datasegment code                                                                              |
| GCS-DEL-001 | Record deleted successfully                                                                           |
| GCS-DEL-002 | Record(s) deleted successfully                                                                        |
| GCS-DEL-003 | Modifications didn't match valid unauthorized modifications that can be deleted for this record       |
| GCS-DEL-004 | Send all unauthorized modifications to be deleted for record that is not authorized even once.        |
| GCS-DEL-005 | Only Maker of first version of record can delete modifications of record that is not once authorized. |

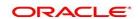

| Error        | Message                                                                        |
|--------------|--------------------------------------------------------------------------------|
| GCS-DEL-006  | No valid unauthroized modifications found for deleting                         |
| GCS-DEL-007  | Failed to delete. Only maker of the modification(s) can delete.                |
| GCS-DEL-008  | Failed to Delete the record                                                    |
| GCS-DEL-009  | No valid prevalidated modifications found for deletion                         |
| GCS-LOCK-01  | Remove dirty lock failed                                                       |
| GCS-MOD-001  | Closed Record cannot be modified                                               |
| GCS-MOD-002  | Record Successfully Modified                                                   |
| GCS-MOD-003  | Record marked for close, cannot modify.                                        |
| GCS-MOD-004  | Only maker of the record can modify before once auth                           |
| GCS-MOD-005  | Not amendable field, cannot modify                                             |
| GCS-MOD-006  | Natural Key cannot be modified                                                 |
| GCS-MOD-007  | Only the maker can modify the pending records.                                 |
| GCS-MOD-008  | Failed to Update the record                                                    |
| GCS-REOP-003 | Successfully Reopened                                                          |
| GCS-REOP-01  | Unauthorized Record cannot be Reopened                                         |
| GCS-REOP-02  | Failed to Reopen the Record, cannot reopen Open records                        |
| GCS-REOP-03  | Successfully Reopened                                                          |
| GCS-REOP-04  | Unauthorized record cannot be reopened, record should be closed and authorized |
| GCS-REOP-05  | Failed to Reopen the record                                                    |
| GCS-REVT-01  | Record reverted successfully                                                   |
| GCS-REVT-02  | Failed to Revert the record                                                    |
| GCS-SAV-001  | Record already exists                                                          |
| GCS-SAV-002  | Record Saved Successfully.                                                     |
| GCS-SAV-003  | The record is saved and validated successfully.                                |
| GCS-SAV-004  | Failed to create the record                                                    |
| GCS-VAL-001  | The record is successfully validated.                                          |
| OBB-MEM-01   | Un-Processed records are present                                               |
| OBB-MEM-02   | Account number or Customer No cannot be blank                                  |
| OBB-MEM-03   | Memo category cannot be blank                                                  |
| OBB-MEM-04   | Memo start date cannot be blank                                                |

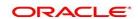

| Error      | Message                                  |
|------------|------------------------------------------|
| OBB-MEM-05 | User message cannot be blank             |
| OBB-MEM-06 | Customer message cannot be blank         |
| OBB-MEM-07 | Start date cannot be before current date |
| OBB-MEM-08 | Expiry date cannot be before start date  |

## 37. List of Menus

#### **Activate Dormant Account**

**Activate Dormant Account (p. 72)** 

#### **Account Status Change**

Account Status Change (p. 74)

#### **Account Branch Transfer**

Account Branch Transfer (p. 75)

#### **Account Address Update**

Account Address Update (p. 77)

#### **Account Documents Update**

Account Documents Update (p. 79)

#### **Amount Block**

Amount Block (p. 82)

#### **Account Statement Frequency**

**Account Statement Frequency (p. 101)** 

#### **Account Statement Request**

Account Statement Request (p. 103)

#### **Account Balance Inquiry**

**Account Balance Inquiry (p. 105)** 

#### **Account Transactions**

**Account Transaction Inquiry (p. 109)** 

#### ATM and POS Limits

ATM and POS Limits (p. 63)

#### **Bulletin Board Maintenance**

**Bulletin Board Maintenance** (p. 120)

#### **Cheque Book Request**

Cheque Book Request (p. 57)

#### **Cheque Status Inquiry**

Cheque Status Inquiry (p. 59)

#### **Card Status Change**

Card Status Change (p. 61)

#### **Consolidated Amount Block**

Consolidated Amount Block (p. 88)

#### **Dashboard**

Dashboard (p. 8)

#### **Debit Card Request**

Debit Card Request (p. 66)

#### **Joint Holder Maintenance**

Joint Holder Maintenance (p. 97)

#### **Memo Maintenance**

*Memo Maintenance* (p. 113)

#### **Nominee Details Update**

Nominee Details Update (p. 92)

#### **Online Account Sweep In**

Online Account Sweep In (p. 48)

#### **Online Account Sweep History**

Online Account Sweep History (p. 52)

#### Scheduled Transfer

Scheduled Transfer (p. 27)

#### **Sweep In to Account**

Sweep In to Account (p. 35)

#### **Sweep Out from Account**

Sweep Out from Account (p. 40)

#### **Stop Cheque Payment**

Stop Cheque Payment (p. 54)

#### **Tax Deducted at Source Inquiry**

Tax Deducted at Source Inquiry (p. 111)

#### **Term Deposit Instruction**

Term Deposit Instruction (p. 45)

#### **Temporary Overdraft Limit**

Temporary Overdraft Limit (p. 99)

#### **View and Modify Amount Block**

View and Modify Amount Block (p. 84)

#### **View and Modify Schedule Transfer**

View and Modify Scheduled Transfer (p. 30)

#### **View and Modify Sweep In to Account**

View and Modify Sweep In to Account (p. 37)

#### **View and Modify Sweep Out from Account**

View and Modify Sweep Out from Account (p. 42)

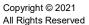

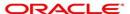